# **Single-event Wind Erosion Evaluation Program**

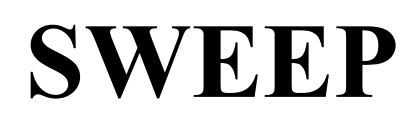

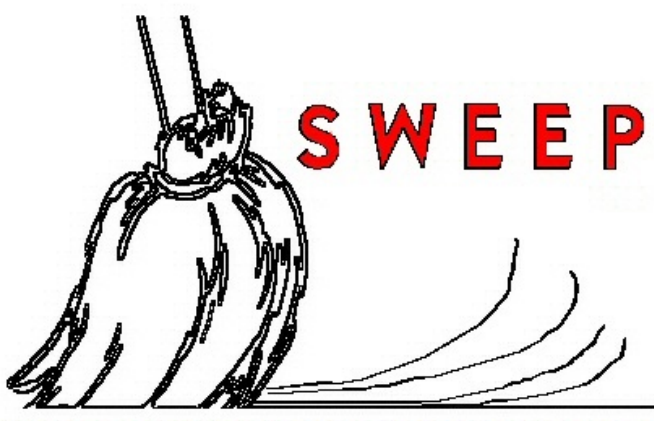

Single-event Wind Erosion Evaluation Program

User Manual DRAFT

February, 2007

USDA-ARS Wind Erosion Research Unit Manhattan, Kansas, USA

## **Table Of Contents**

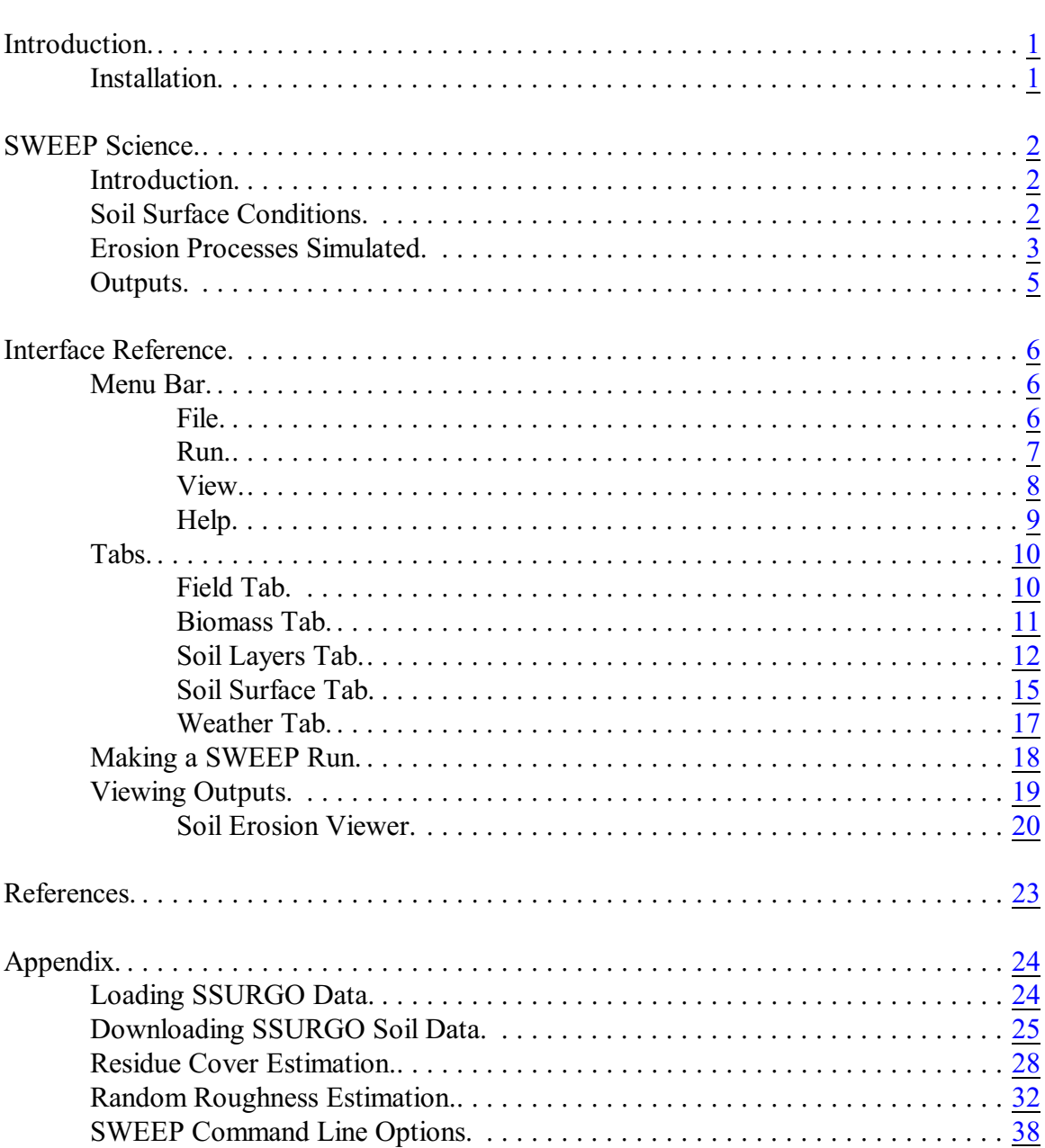

 $\mathbf{i}$ 

ii

## <span id="page-4-0"></span>**Introduction**

The Single-event Wind Erosion Evaluation Program (SWEEP) is a process-based computer model that simulates wind erosion for a single-day storm event. The model consists of the EROSION submodel of the Wind Erosion Prediction System (WEPS) model coupled with a simple graphical user interface.

### <span id="page-4-1"></span>**Installation**

SWEEP can be downloaded at: [www.weru.ksu.edu/weps](http://www.weru.ksu.edu/weps)

This is the WEPS model web page from which one can download a number of WERU products. The process to download the SWEEP model only is described next.

Click 'Downloads' at the top of the screen. This will take you to WEPS Download Registration screen. After entering registration information you will proceed to the Downloads Page for WEPS. Click the latest WEPS version to download the installation program. The download file consists of an executable file that will allow the user to install WEPS and SWEEP products onto your Windows computer. When you install and get to the 'Setup Type" screen, choose the 'Custom Installation' option and be sure to at least choose the options (i.e., remove the red X) for the 'SWEEP'. Follow the prompts to install SWEEP on your computer. Of course you are free to install any other options you wish. This process will put an icon on your computer desktop for the options you chose as well as make them accessible through "Start>Programs>USDA Applications".

Contact WERU if you need assistance at:

Phone: 785-537-5559 E-mail: [weps@weru.ksu.edu](mailto:weps@weru.ksu.edu)

## <span id="page-5-0"></span>**SWEEP Science**

#### <span id="page-5-1"></span>**Introduction**

This section briefly describes the science behind the Single-event Wind Erosion Evaluation Program (SWEEP). The science portion of SWEEP, is the EROSION submodel of the Wind Erosion Prediction System (WEPS). For an in-depth description of the equations used in this model, see the WEPS Erosion Submodel Technical Description (Hagen, 1995).

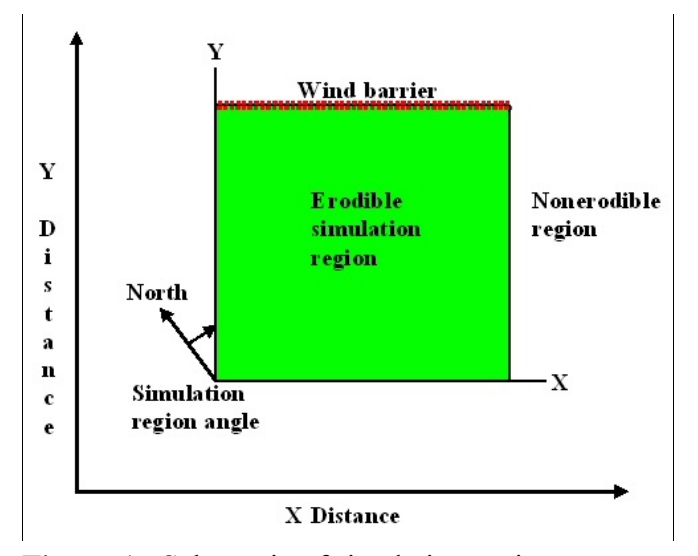

**Figure 1.** Schematic of simulation region geometry. Field orientation, end points of barriers, and opposite corners of the rectangular simulation region are input to the SWEEP model.

<span id="page-5-3"></span>The objective of the SWEEP model is to simulate the components of soil loss/deposition over a rectangular field in response to wind speed, wind direction, field orientation, and surface conditions, on a sub-hourly basis (Fig. [1](#page-5-3)). In SWEEP, barriers may be placed on any or all field boundaries as well as within the field. When barriers are present, the wind speed is reduced in the sheltered area on both the upwind and downwind sides of the barriers. The model determines the threshold friction velocity at which erosion can begin for each surface condition. When wind speeds exceed the threshold, the model calculates the loss/deposition over a series of individual grid cells representing the field. The soil/loss

deposition is divided into components of saltation/creep and suspension, because each has different transport modes, as well as off-site impacts. Finally, the field surface is periodically updated to simulate the changes caused by erosion.

#### <span id="page-5-4"></span><span id="page-5-2"></span>**Parameters Describing Soil Surface Conditions**

Surface roughness is represented by both random roughness and oriented roughness. The parameters used are standard deviation of the surface heights for random roughness and the height, width of ridge tops, and spacing of ridges for oriented roughness.

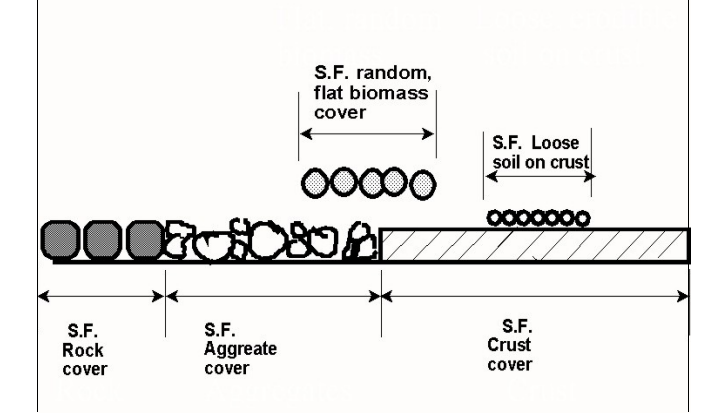

**Figure 2.** Diagram illustrating components of flat surface cover inputs to the SWEEP model.

Surface cover is represented at three levels (Fig. [2](#page-5-4)). At the first level, surface rock, aggregates and crust compose 100 percent of the cover. At the second level, the parameter is the fraction of the crusted surface covered with loose, erodible soil. When there is no crust, this parameter is zero. At the third level, the parameter is the fraction of total surface covered by flat, random biomass.

The aggregate density and size distribution are soil parameters that

determine soil mobility. The dry mechanical stabilities of the clods and crust are input parametersthat indicate their resistance to abrasion from impacts by eroding soil. Surface soil wetness is also input and used to increase the threshold friction velocity at which erosion begins.

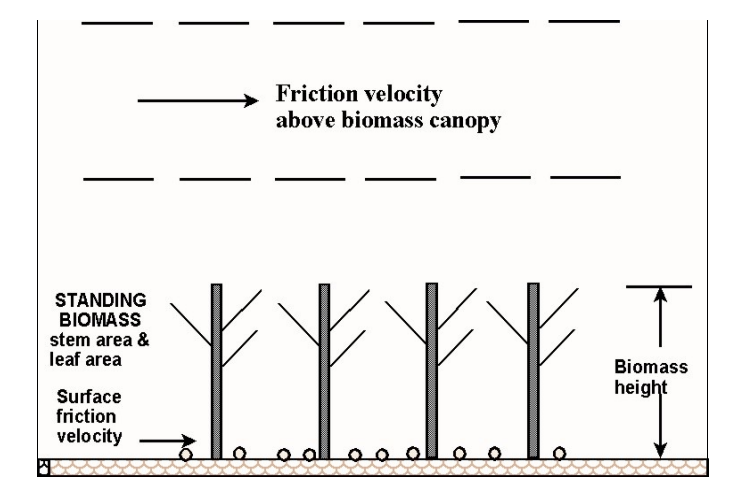

**Figure 3.** Diagram illustrating friction velocity above standing biomass that is reduced by drag of stems and leaves to the surface friction velocity below the standing biomass.

<span id="page-6-1"></span>Uniformly distributed standing biomass is 5 to 10 times more effective in controlling wind erosion than is flat biomass, and thus, standing biomass is treated separately. The wind friction velocity above standing biomass is depleted by the leaves and stems to obtain the friction velocity at the surface that is used to drive erosion (Fig. [3](#page-6-1)). Leaves are represented by a leaf area index and stems are represented by a stem silhouette area index.

#### <span id="page-6-0"></span>**Erosion Processes Simulated**

Soil transport during wind erosion occurs in three modes: creep-size aggregates, 0.84 to 2.0 mm (0.033 -

0.079 in.) in diameter, roll along the surface; saltation-size aggregates, 0.10 to 0.84 mm (0.004 - 0.033 in.) in diameter, hop over the surface; and suspension-size aggregates, less than 0.01 mm (0.004 in.) in diameter, move above the surface in the turbulent flow.

#### **User Manual Printed 9 February 2007**

Variations in friction velocity, aggregate density, and sediment load obviously may change the mass of aggregates moving in a given mode. Saltation and creep are simulated together because they have a limited transport capacity that depends mainly upon friction velocity and surface roughness. The suspension component is simulated with no upper limit on its transport capacity at the field scale. A portion of the suspension component is simulated as PM-10 (i.e., particulate matter less than 10 micrometers (0.0004 in.) in diameter), which is regulated as a health hazard.

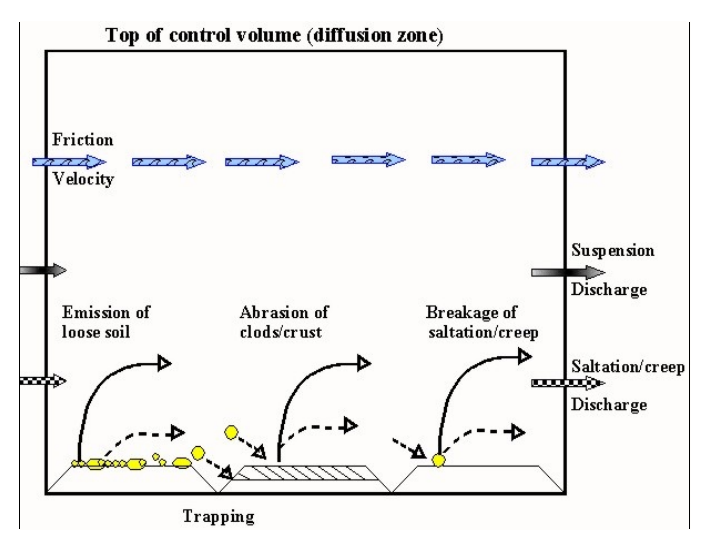

**Figure 4.** Diagram illustrating processes simulated by the EROSION submodel on a bare soil surface in an individual grid cell.

<span id="page-7-0"></span>Multiple physical erosion processes are simulated in the SWEEP model, and these are illustrated for a single grid cell in Fig. [4](#page-7-0). The two sources of eroding soil are emission of loose soil and entrainment of soil abraded fromclods and crust. These sources are apportioned between saltation/creep and suspension components on the basis of the source process and soil characteristics. Particulate matter less than 10 microns (PM10) is considered a component of suspension. Three processes deplete the amount of moving saltation/creep. These include trapping in surface depressions,

interception by plant stems/leaves, and breakage of saltation/creep size particles and aggregates into suspension-size.

Simulation of surface rearrangement is accomplished by allowing emissions to deplete the loose soil and armor the surface in the upwind field area. In contrast, processes such as abrasion of the protruding aggregates and trapping in depressions dominate in downwind areas and lead to smoothing the surface and a build-up of loose saltation/creep. A build-up of saltation/creep often occurs, because the transport capacity may be satisfied, but abrasion of clods/crust continues to create additional saltation/creep-size soil.

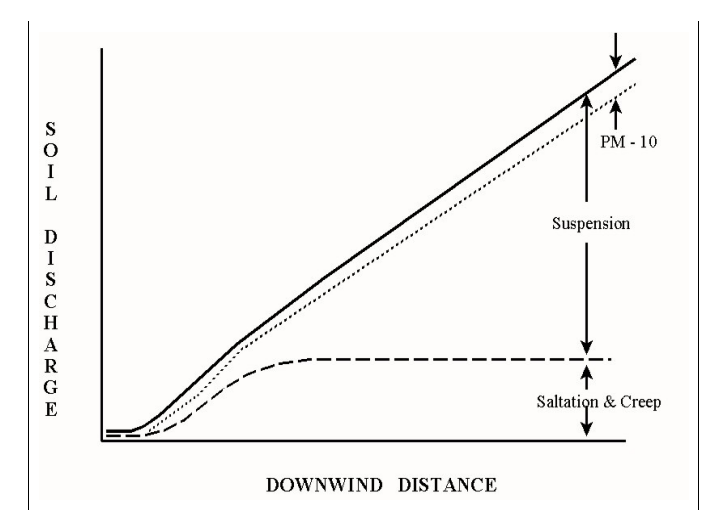

**Figure 5.** Diagram illustrating downwind transport capacity for saltation & creep, but a continuing increase in transported mass of suspension-size soil downwind.

<span id="page-8-1"></span>Typical behavior of the downwind soil discharge simulated along a line transect for the saltation/creep and suspension components is illustrated in Fig. [5](#page-8-1). The suspension component keeps increasing with downwind distance, even though saltation/creep reaches transport capacity. This is because the sources for suspension-size soil are usually active over the entire field. These sources include emissions from impacts on loose soil, abrasion fromclods/crust, and breakage from impacting saltation/creep-size aggregates. Moreover, the suspension component has a transport capacitymany times larger

than that of saltation/creep, so on large fields it is the 'freightliner' for moving soil whereas saltation/creep is merely the 'pickup truck'. The vertical extent of the suspension component at transport capacity is on the order of a few kilometers while the vertical limit of saltation/creep is on the order of approximately one meter.

#### <span id="page-8-0"></span>**Outputs**

The SWEEP model calculates total, suspension, and PM-10 soil loss/deposition at each grid cell in the field. The grid cell data are summarized reported to users as averages over the field for selected periods. The model also calculates the components of soil discharge crossing each field boundary. These are reported to users, according to the size ranges of aggregates as saltation/creep, suspension, and PM-10. These latter outputs are useful for evaluating offsite impacts in any given direction from the eroding field.

**User Manual Printed 9 February 2007** 

## <span id="page-10-0"></span>**Interface Reference**

The installation process described previously, should put the SWEEP icon on your desktop, if you chose that option. The program is also accessible through "Start>All Programs>USDA Applications>WEPS 1.0>SWEEP". Click the desktop icon or access the program through the "Start" menu to begin the SWEEP interface. The SWEEP interface (Fig. [6](#page-10-1)) shopuld appear at startup and consists of a menu bar and five input screens arranged in tabs across the top of the screen. Output options include text output files as well as 3D graphical output capabilities for the entire day as well as subdaily (e.g., hourly) plots.

<span id="page-10-1"></span>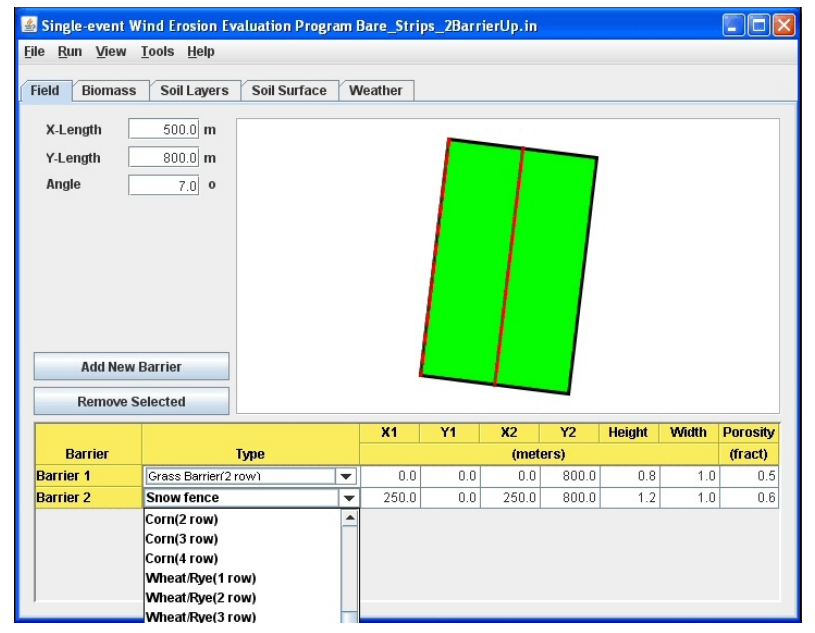

**Figure 6.** The main SWEEP screen showing the Field tab. The dropdown list for selecting a barrier type is shown.

## <span id="page-11-0"></span>**Menu Bar**

The menu bar is at the top of the SWEEP screen to allow easy access to the main functions of the model. Each item on the menu bar is described next.

### <span id="page-11-1"></span>**File**

The '**File**' menu is a drop down list of various computer operations pertaining to SWEEP files. The File menu contains the following options:

- **New** Allows user to create a new input file from scratch (Ctrl-N).
- **Open** Allows user to open an existing input file (Ctrl-O).
- **Save** Saves the currently displayed input file to its current file name (Ctrl-A).
- Save As Saves the currently displayed input file under a different file name (Ctrl-A).
- **Load Soil File** Opens a file chooser to select a WEPS generated soil file (\*.ifc) which is then used to populate the soil tabs.
- **Load SSURGO File -** Opens a list of soils previously obtained from the NRCS Soil Survey Geographic (SSURGO) database. This opens a window titled '**Select SSURGO Soil**'. Navigate through the database tree to find the soil survey area (or county) desired then select a soil. A full description of how to navigate to select a soil as well as how to download soil data from the SSURGO database and convert them to the correct file format is available in the Appendix of the SWEEP User Guide.
- $\blacktriangleright$  **Exit** Exit the SWEEP program (Ctrl-X).

### <span id="page-11-2"></span>**Run**

This menu allows the user to run SWEEP using the current inputs specified on the SWEEP screen. Before running a SWEEP simulation, the user should save the input file first. The '**Run**' menu on the SWEEP screen displays the following options:

- < '**Run**' Begin a SWEEP simulation using the current selected inputs (Ctrl-R).
- **Find Threshold**' Opens a window that allows the user to select a wind station for which to calculate wind speed threshold at which erosion will occur as well as other wind parameters by direction and month. Once a stations is selected, clicking the

#### **SWEEP SWEEP USER GUIDE - DRAFT 9**

'Run' button on the window generates a table that displays the following information by month and direction.

- **Threshold (m/s)** Wind speed from the specified direction at which erosion begins based on the given surface conditions (soil and biomass).
- **Winds > Threshold (%)** Percent of winds coming from the specified direction for this month that exceeds the threshold wind speed for that direction.
- **Dir Prob (%)** Probability of wind coming from the specified direction for the month.
- **Thresh Prob (%)** Probability of any wind exceeding the threshold wind speed from any direction for the month.

#### <span id="page-12-0"></span>**View**

This menu allows the user to view input or output for the most recent (i.e., most current) SWEEP run. The **View** menu on the SWEEP screen displays the following options:

- < '**Input Text**' Displays the current SWEEP input file.
- **• 'Output Text'** Displays the most recent output file (Ctrl ).
- **Fig. 3. "Graph Total'** Displays the Sweep Soil Erosion Viewer that allows the user to view 3-D plots of various SWEEP outputs for the day (Ctrl - G ).
- **Fig. 3. "Subdaily'** Displays the Sweep Soil Erosion Viewer that allows the user to view 3-D plots of various SWEEP outputs for each time period (e.g., hour) of the day (Ctrl - D).
- **Example 2.1 Threshold Run**' Displays the result of the 'Find Threshold' obtained under the 'Run' menu. To open a previously created Threshold Run table, one must open an input file for the previously created run.

### **Tools**

This menu contains miscellaneous tool options for SWEEP, including:

• **Configure**' - Displays a tabbed window with the following various configuration options for SWEEP (Ctrl - C).

#### **10 SWEEP USER GUIDE - DRAFT SWEEP**

• '**Files**' - Tab that allows the user to select executable files and command-line arguments (see Appendix of the WEPS User Manual for the command-line argument definitions):

**SWEEP exe** - Enter the path and file name for the default SWEEP executable or click the folder icon  $\Box$  to display a file chooser.

**SWEEP cmd** - Enter the default SWEEP command-line arguments (see Appendix for argument list).

**Soil DB** - Either the default directory for "ifc" soil database files or the name of a SSURGO Microsoft Access database file, including the path (click the folder icon  $\Box$  to display a file chooser). If an "ifc" directory is entered, the 'Soil DB spec' field below should be left blank.

**Soil DB spec** - Enter the JDBC:OBDC driver specification for accessing SSURGO soil data in a Microsoft Access database file. This field should be left blank if the "Soil DB" field specifies a directory containing "ifc" soil files.

**Work Directory** - Enter the path and file name for the default SWEEP working directory or click the folder icon  $\Box$  to display a file chooser.

**Wind DB file** - Enter the path and file name for the default wind database file or click the folder icon  $\Box$  to display a file chooser.

**Wind Index File** - Enter the path and file name for the default wind database index file or click the folder icon  $\Box$  to display a file chooser.

• '**Run**' - Tab for run options:

**Inputs** - Enter the number of simulation grid points in the x and y directions as well as the number for surface updating interval. This interval is the time between surface update calculations in seconds. If the "Turn off surface updating" box is checked, the surface conditions will not be updated as a result of erosion. Note that the default number of grid pointsin each direction is 30 for a field without barriers and 60 for a field with barriers. Significantly increasing the number of grid cells may result in model instability.

**Outputs** - Click the check box to enable outputs for the listed items.

### **SWEEP SWEEP USER GUIDE - DRAFT 11**

• '**Email**' - Tab for email settings:

**Sender Addr** - Enter the default email address of the sender.

**SMTP Server** - Enter your mailhost SMTP server address.

**Comments** - Default recipient for comments to WEPS developers.

**Bugs** - Default recipient for a bug report.

**Email**' - Displays a window containing the SWEEP online help system (Ctrl - E).

#### <span id="page-14-0"></span>**Help**

This menu contains help options for SWEEP, including:

- < '**About**' Displays the Build Date, Release Number, and Java Runtime Version used for SWEEP.
- < '**Help**' Displays a window containing the SWEEP online help system (F1).

## <span id="page-14-1"></span>**Tabs**

Each input item is arranged into tabs just below the menu bar. Click on the tab to access input page. Contents of each tab is described next. A range of absolute values, which are valid for SWEEP, are given for each parameter where applicable. Values out of range have not been extensively tested and effects on model outputs are unknown. Methods for estimating some parameters from other known properties are also given.

#### <span id="page-14-2"></span>Field Tab

<span id="page-14-3"></span>The Field tab (Fig. [6](#page-10-1)) describes the field dimensions and orientation. It also describes barrier placement and properties. A Field View panel (Fig. [7](#page-14-3)) is located to the upper right of the SWEEP Field tab. This panel is for viewing only and is not editable. It is designed to give the user a view of the field size, shape, and orientation (green). The placement of any barriers present is also displayed (red). The field tab parameters are defined next.

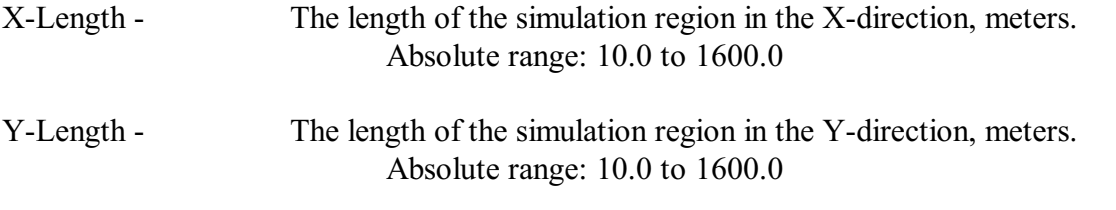

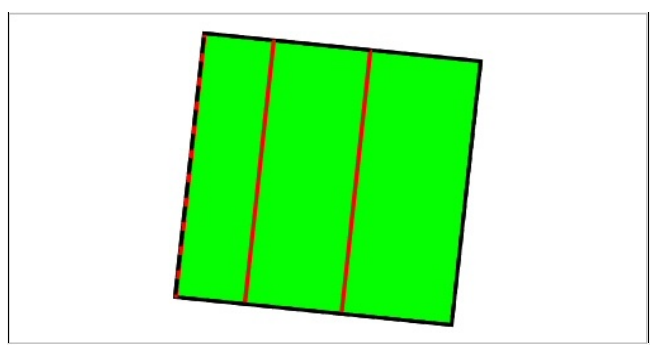

**Figure 7.** Field View panel for a rectangular field with three barriers (red).

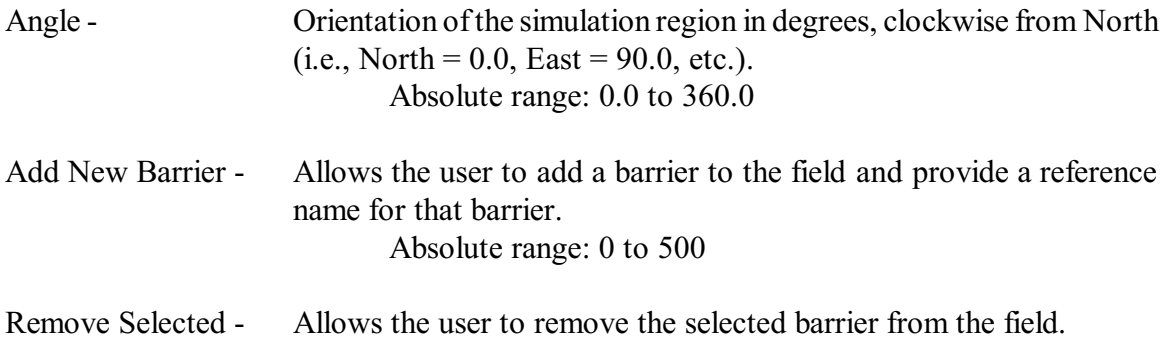

#### *Barrier Table*

The barrier table is at the bottom of the field tab and allows easy addition of barriers and editing of their properties. Clicking on a barrier in the Field View panel highlights the properties for that barrier in the Barrier Table below. Note that although up to five hundred barriers may be simulated, large numbers (>5) of barriers and barriers within the field borders have not been extensively tested. Barriers at an angle to the field borders are also allowed but are similarly not extensively tested.

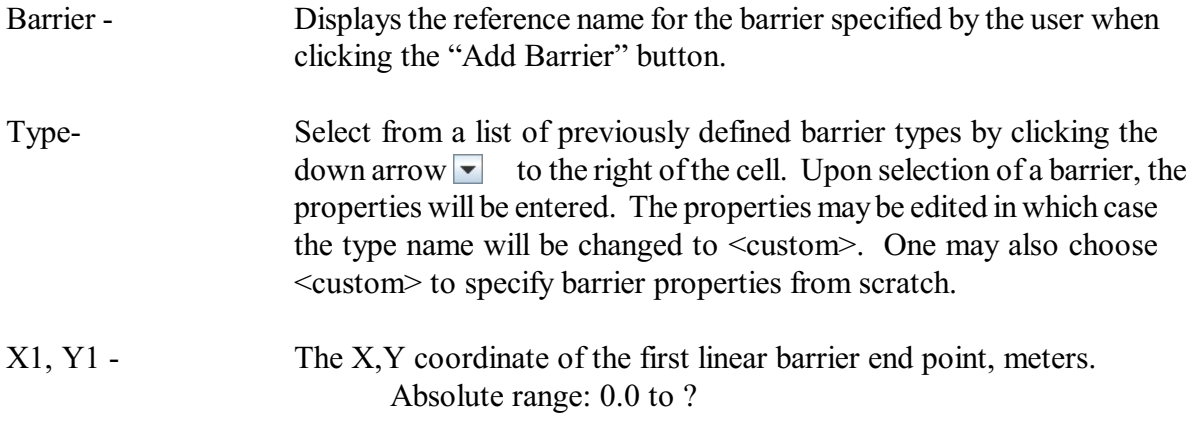

<span id="page-16-0"></span>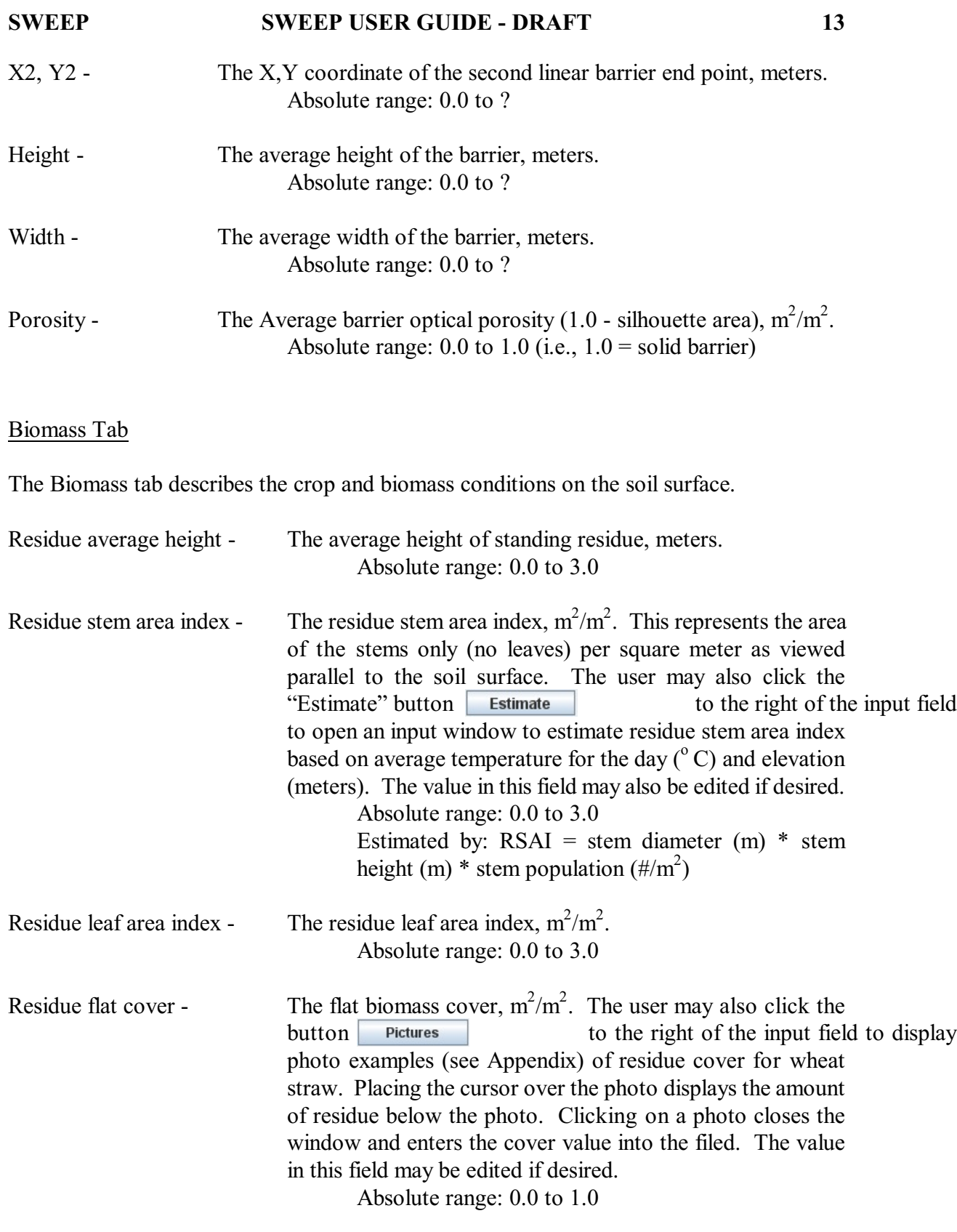

**User Manual Printed 9 February 2007** 

Growing crop average height -

The average height of the growing crop, meters. Absolute range: 0.0 to 3.0

Growing crop stem area index -

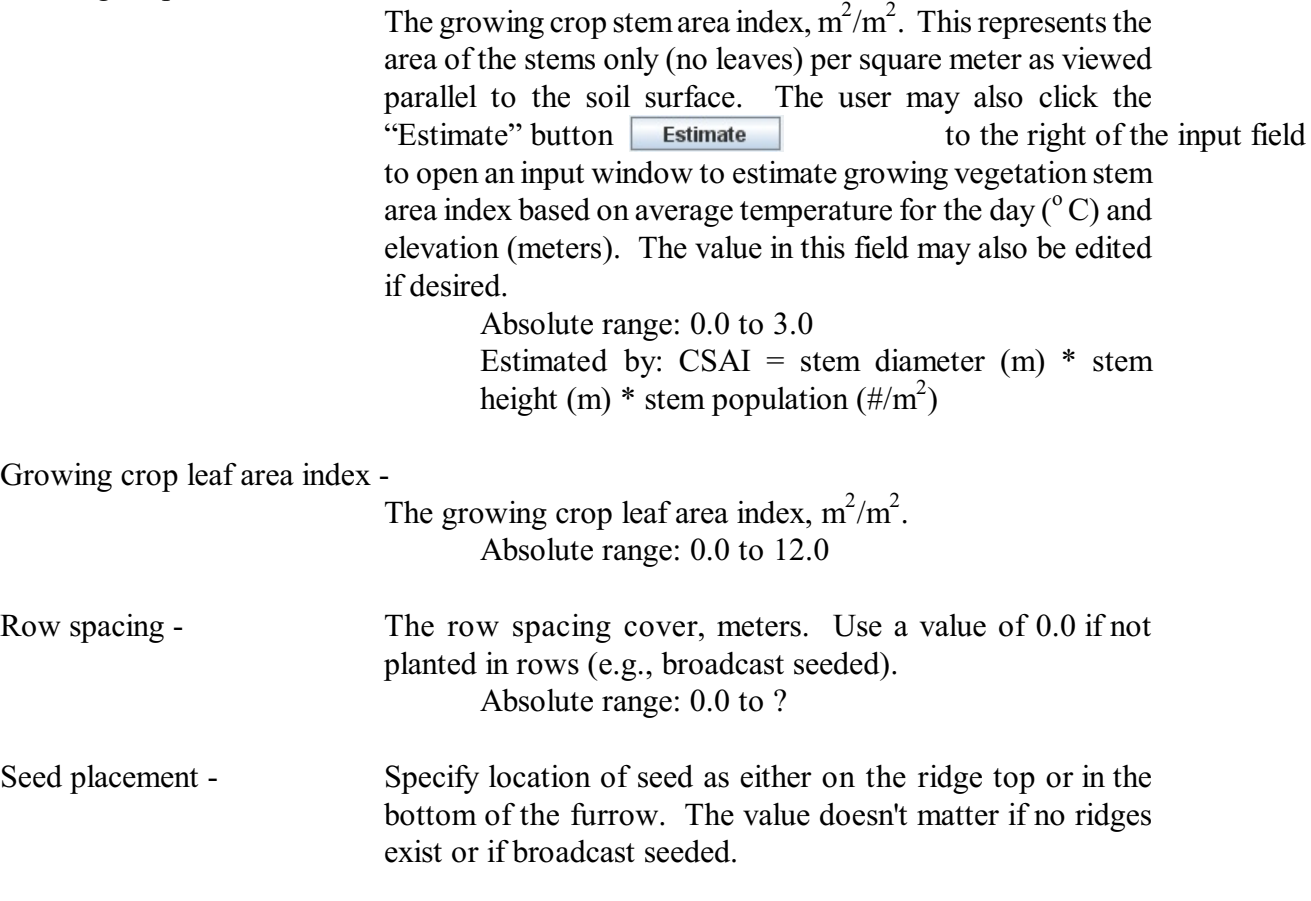

<span id="page-17-0"></span>Soil Layers Tab

The Soil Layers tab describes the soil properties in each layer of the soil. Note that the current version of SWEEP only accounts for the surface layer properties when simulating erosion. Simulating erosion for lower layers is described at the end of the Soil Layers tab discussion.

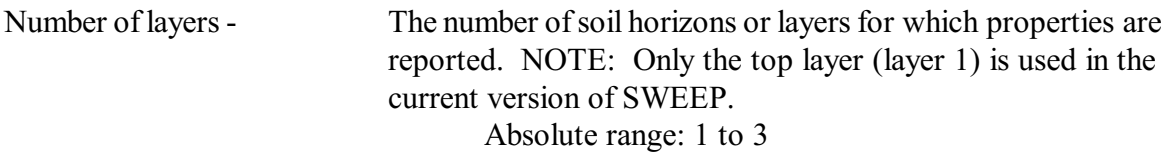

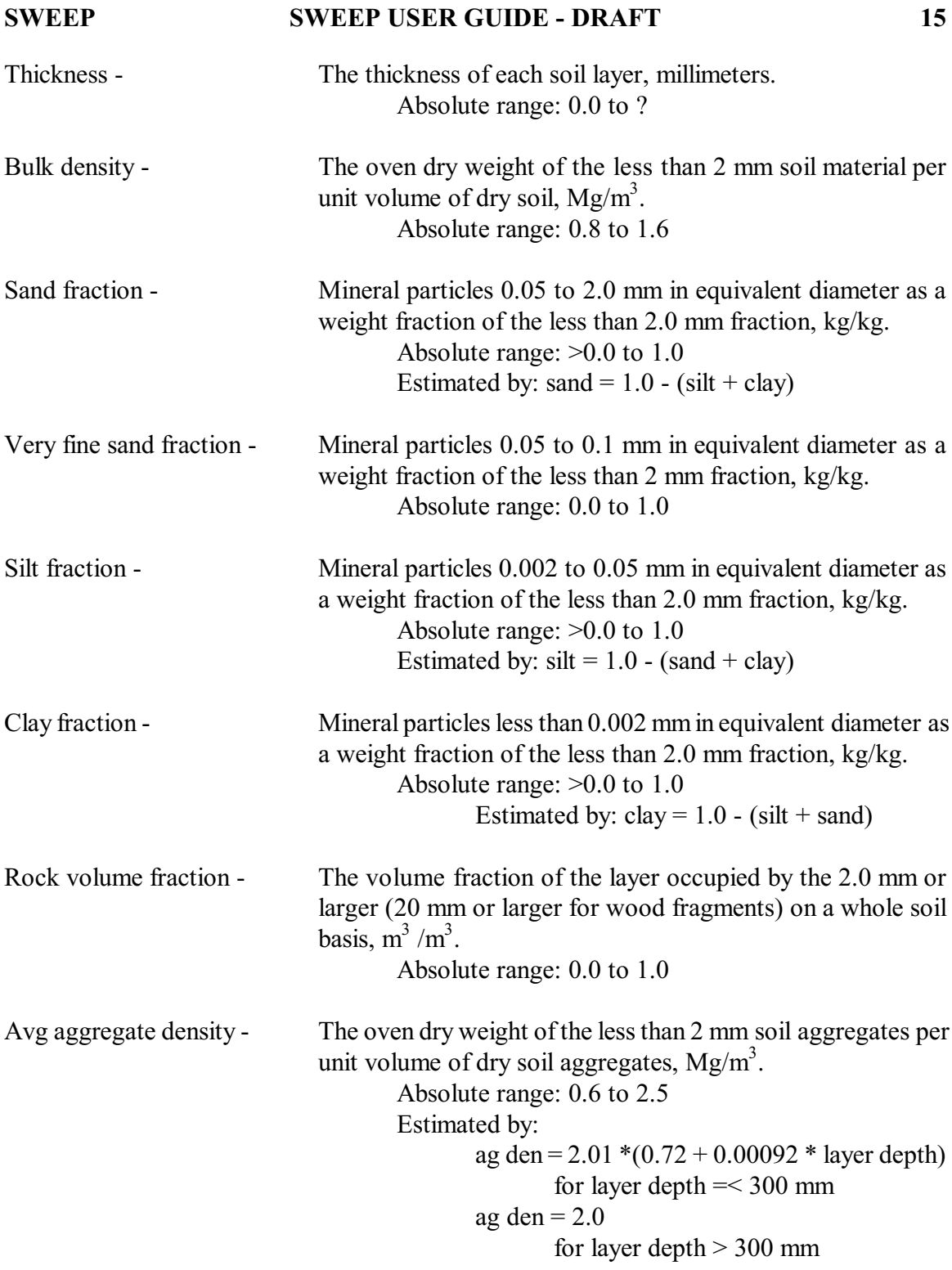

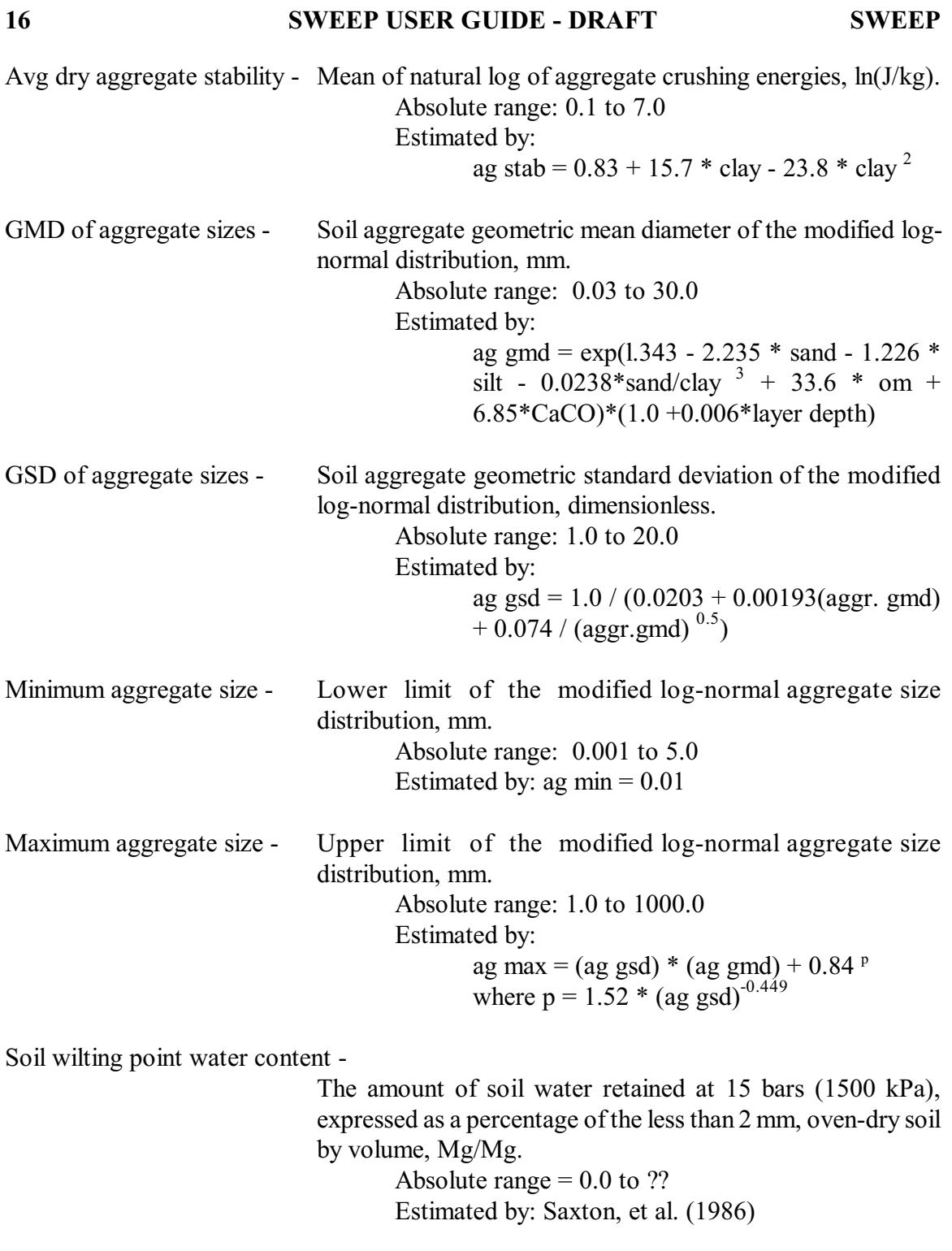

Soil wilting point water content -

The amount of soil water retained at 15 bars (1500 kPa), expressed as a percentage of the less than 2 mm, oven-dry soil by volume, Mg/Mg. Absolute range  $= 0.0$  to ?? Estimated by: Saxton, et al. (1986)

At the bottom of the 'Soil Layers' tab are two arrow boxes. The left arrow  $\leq$  can be used to cycle the lower layers to the surface. This may be useful in simulating fields that have had their surfaces removed, such as for construction. The right arrow  $\sqrt{\frac{P}{C}}$  cycles the layers down creating a "blank" layer at the surface. This may be useful in simulating an amendment to the original surface. Note! This function cannot be reversed and the user may have to reload the soil if the layers are cycled past the desired layer. The user is therefore advised to save the soil file before performing any cycling of layers to avoid loss of soil data.

#### <span id="page-20-0"></span>Soil Surface Tab

The Soil Surface tab describes the physical properties of the soil surface.

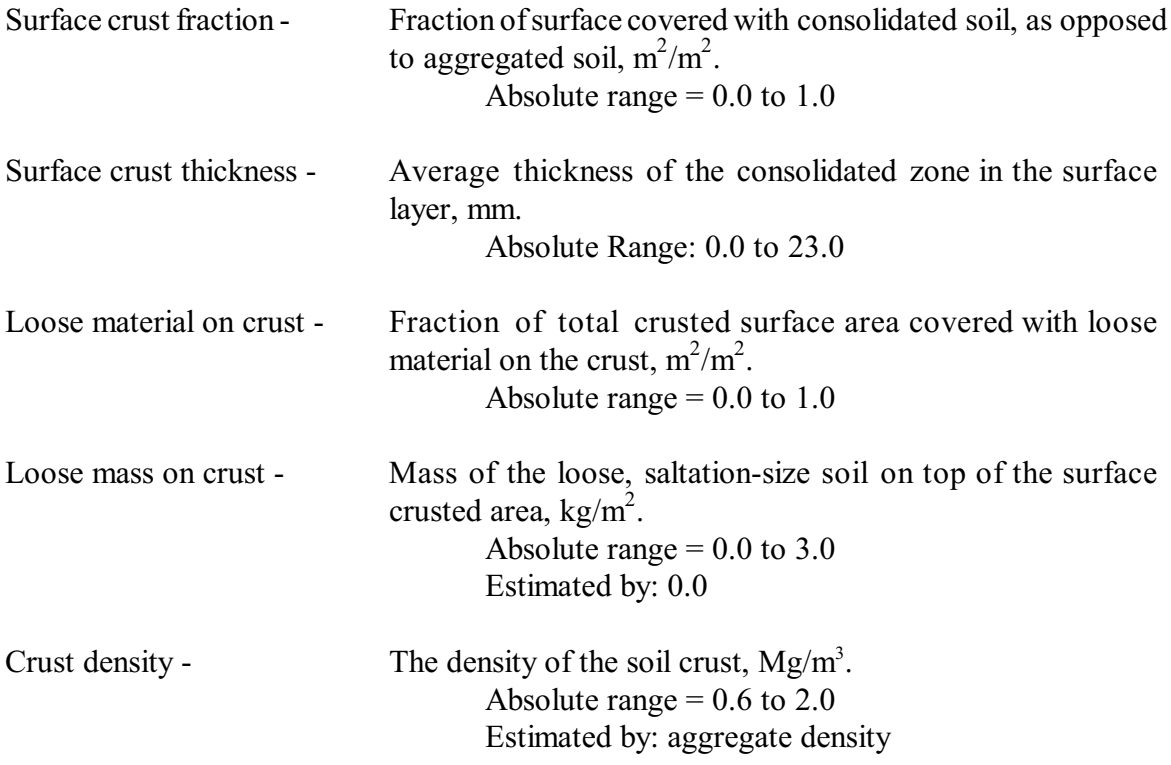

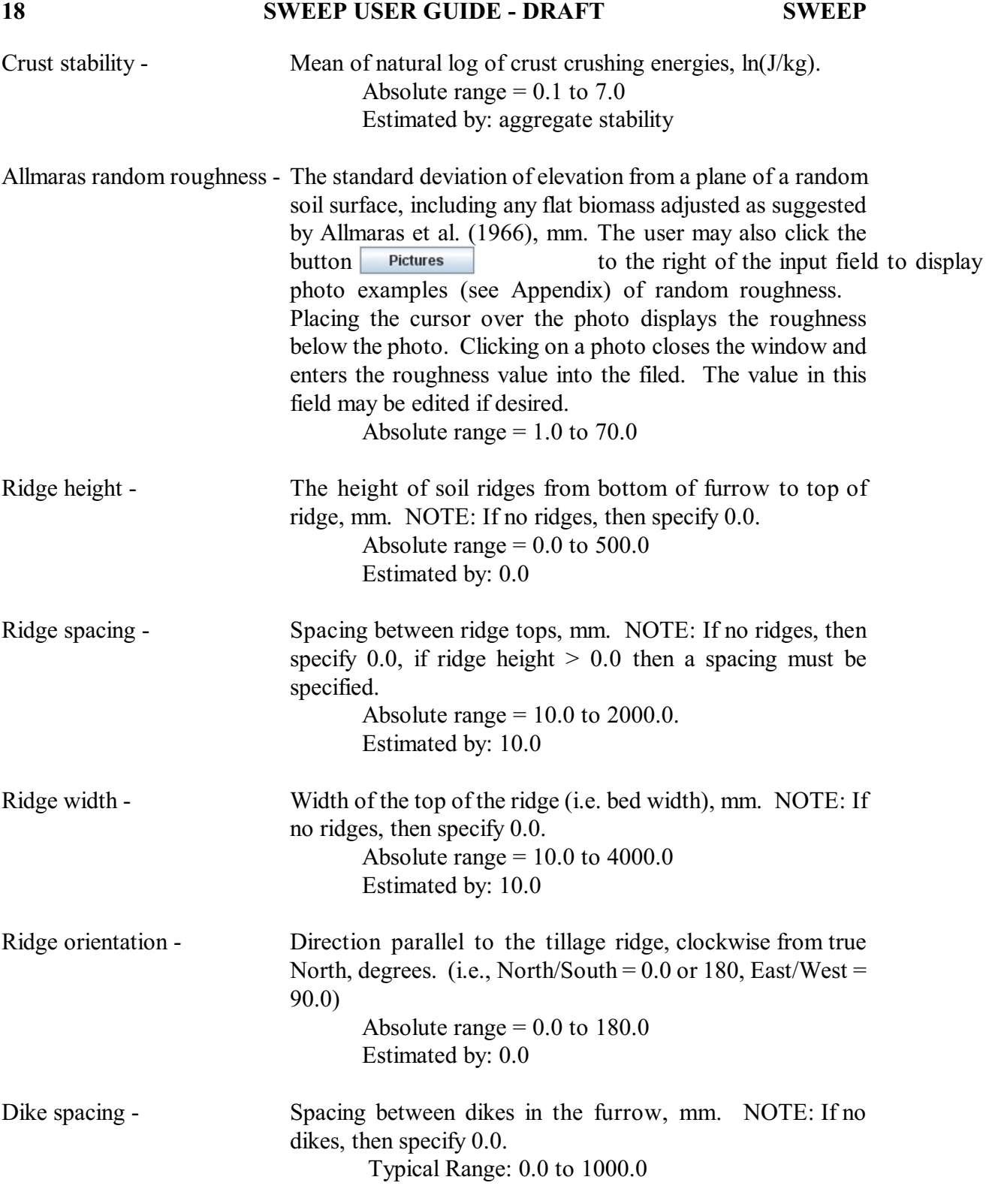

<span id="page-22-0"></span>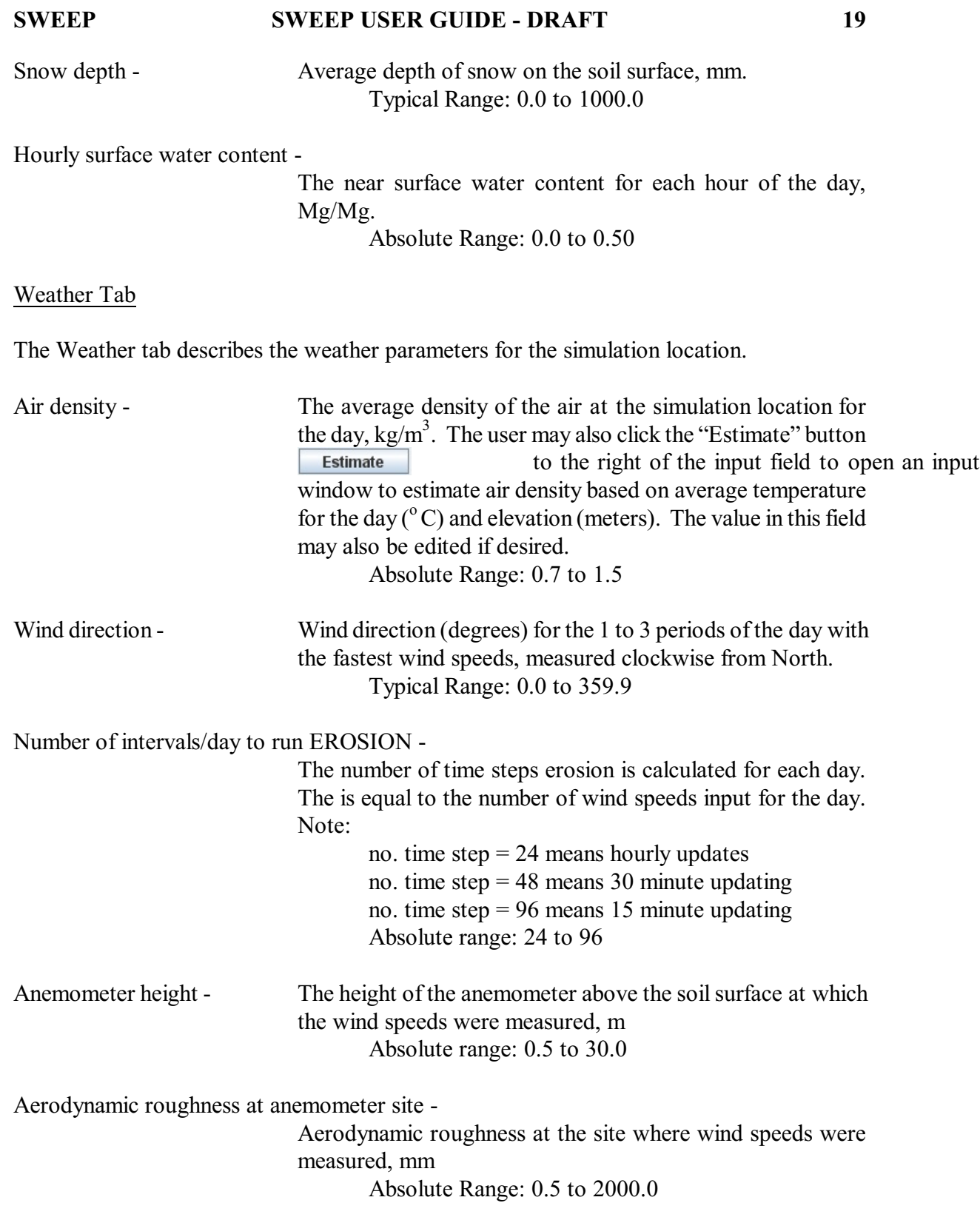

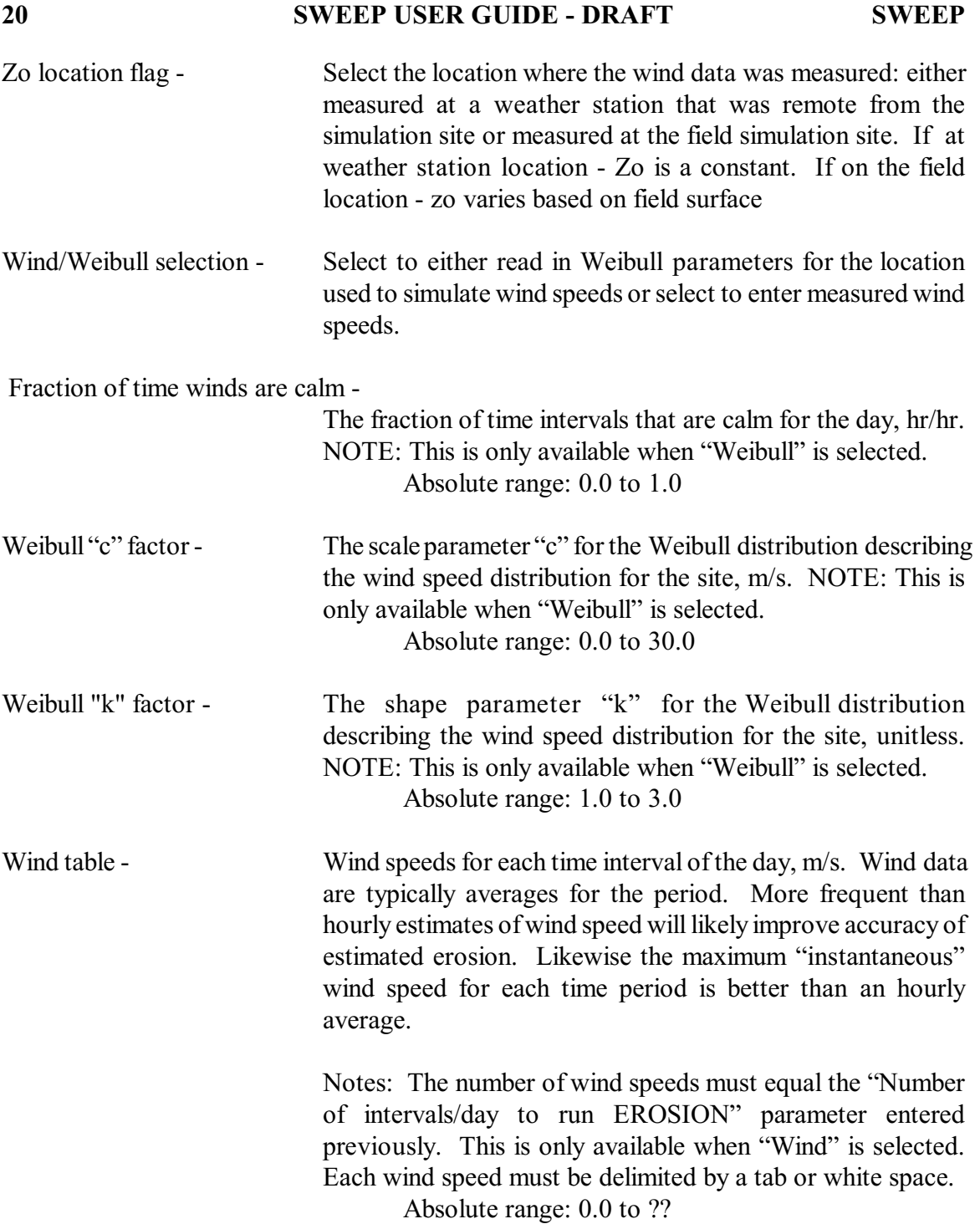

### <span id="page-24-0"></span>**Making a SWEEP Run**

All available input parameters must have a value for SWEEP to successfully run. The user has three options for populating the input parameters on the tabs. One may, 1) open a previously saved run, which may be run as is or parameters may be modified and then run, 2) load a soil file which populates soil dependent parameters allowing the user to populate remaining parameters, 3) populate all parameters from scratch. The user must save newly created run parameters under a file name through the File menu prior to a run. If the user tries to make a run without saving parameters to a file, a prompt will appear asking the user to save the data to a file. Note that known characters that are invalid in SWEEP file names include:  $\sqrt{(-)}$  ? \* & " ~ ` '

When available input parameters have been populated within each tab and the file saved, selecting 'Run' from the Run menu begins a SWEEP simulation. You may briefly see a run dialog window appear on the screen during the simulation run. A run typically takes less than a few seconds.

### <span id="page-24-1"></span>**Viewing Outputs**

After the run completes, the user may click the "View" menu to select options to view the text input file parameters, view the text output file, and open the Soil Erosion Viewer, a simple 3-D graphical program to view graphs of the total grid data or view the subdaily graphical data. One may also view the previously generated threshold run table. The output file is placed by default in the same directory as the input file and has the same name as the input file name with a '.egrd' extension.

The output file is the raw output from the model and has in-line documentation describing each section of output. The output file provides the following information. First, it echoes the input values. It then provides erosion loss (kg/m of border width) passing each border of the field in terms of total, creep+saltation, suspension, and PM10. Next, it provides the amount of soil leaving each field grid cell in terms of total, creep+saltation, suspension, and PM10. Negative values are a net loss and positive values are a net gain (i.e., deposition). Finally it gives averages for field and boundary losses for total, creep+saltation, suspension, and PM10.

#### <span id="page-25-0"></span>**Soil Erosion Viewer**

The SWEEP Soil Erosion Viewer is a simple graphical viewer that provides 3-D plots of field erosion loss and a table of field grid data being plotted. The Soil Erosion Viewer is accessed using the "Graph" menu items under the SWEEP "View" menu bar option. Right clicking within the graph area displays formatting and other customizing options for the viewer.

#### **Daily Total Output**

<span id="page-25-1"></span>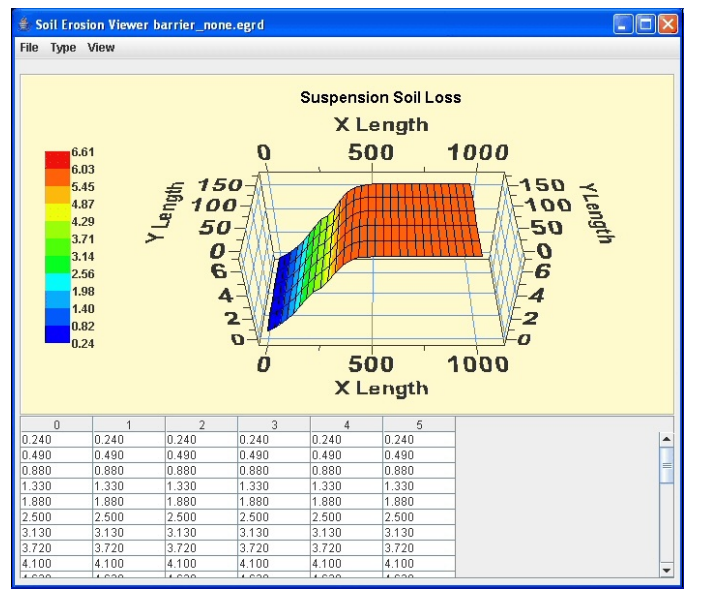

**Figure 8.** The Soil Erosion Viewer screen.

Figure [8](#page-25-1) shows the graph window for soil loss for the day. A menu at the top of the Soil Erosion Viewer screen provides the following graphing functions.

#### **File**

The '**File**' menu is a drop down list of various computer operations pertaining to SWEEP Soil Erosion Viewer. The File menu contains the following options:

- **New** Allows the user to open another copy of the current output file into the SWEEP Soil Erosion Viewer (Ctrl-N).
- **Open** Allows user to open a previously created output file into the SWEEP Soil Erosion Viewer.
- < **Exit** Exits the SWEEP Soil Erosion Viewer.

#### **SWEEP SWEEP USER GUIDE - DRAFT 23**

### **Type**

This menu item allows the user to select various SWEEP outputs to plot. Click a menu item to select for plots of Total, Creep/Saltation, Suspension, or PM10 soil loss from the field grid cells.

#### **View**

This menu item allows the user to rotate the graphical view. Click a 'radio button' to rotate the plot view to the right or to the left.

#### **Period**

This menu item is not yet defined.

Below the Menu bar is a drop down list which allows the user to select for the display of total, saltation/creep, suspension, or PM10 soil loss by grid cell for the day.

Below the graphical output is a table depicting the selected output for each grid cell followed by a listing to loss totals for the entire field.

#### **Subdaily Output**

<span id="page-26-0"></span>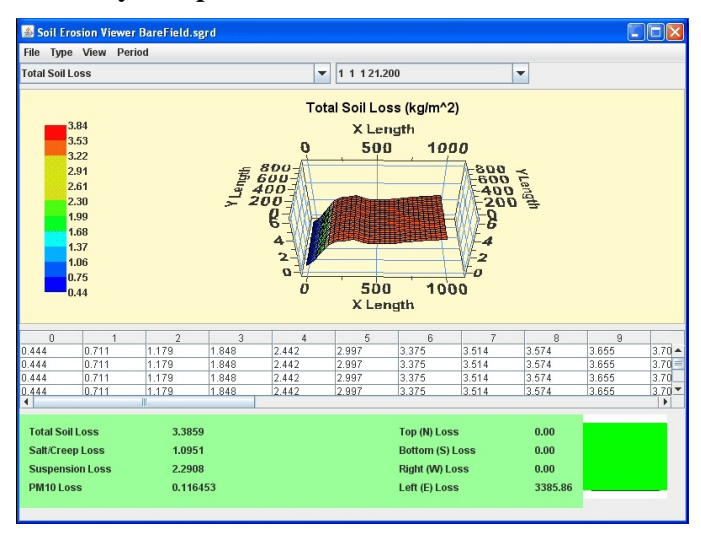

**Figure 9.** The Subdaily Soil Erosion Viewer screen.

Figure [9](#page-26-0) shows the graph window of the grid soil loss for sub-periods for the day (e.g., hourly). The number of intervals per day for which erosion is calculated is set under the "Weather" Tab. By changing the number of intervals, the user can select the time interval between erosion calculations (e.g.,  $24 =$  hourly or  $48 = \frac{1}{2}$  hour intervals).

#### **User Manual Printed 9 February 2007**

#### **24 SWEEP USER GUIDE - DRAFT SWEEP**

Clicking the right or left arrow keys allows the user to step forward or back through the time periods of grid loss output. A menu at the top of the Soil Erosion Viewer screen provides the following graphing functions.

### **File**

The '**File**' menu is a drop down list of various computer operations pertaining to SWEEP Soil Erosion Viewer. The File menu contains the following options:

- **New** Allows the user to open another copy of the current output file into the SWEEP Soil Erosion Viewer (Ctrl-N).
- **Open** Allows user to open a previously created output file into the SWEEP Soil Erosion Viewer.
- < **Exit** Exits the SWEEP Soil Erosion Viewer.

### **Type**

This menu item allows the user to select various SWEEP outputs to plot. Click a menu item to select for plots of Total, Creep/Saltation, Suspension, or PM10 soil loss from the field grid cells.

### **View**

This menu item allows the user to rotate the graphical view. Click a 'radio button' to rotate the plot view to the right or to the left.

### **Period**

This menu item is not yet defined.

Below the Menu bar is are two drop down lists. The left one allowsthe user to select for the display of various erosion parameters and soil loss totals by grid cell for each period of the day. The right drop down lists the time period that is displayed. The time period displayed may be stepped through by using the right and left arrow keys.

Below the graphical output is a table depicting the selected output for each grid cell followed by a listing to loss totals for the entire field.

- <span id="page-28-0"></span>Allmaras R.R., R.E. Burwell, W.E. Larson, and R.F. Holt. 1966. Total porosity and random roughness ofthe interrow zone as influenced by tillage. USDA Conservation Research Report 1966, Vol. 7, p. 1-22.
- Hagen, L.J. 1995. Wind Erosion Prediction System (WEPS) Technical Description: Erosion submodel. Proceedings of the WEPP/WEPS Symposium. Soil and Water Conservation Society, Ankeny, IA.
- Saxton, K. E., W.J. Rawls, J.S. Romberger, and R. I. Papendick. 1986. Estimating generalized soil-water characteristics from texture. Soil Sci. Soc. Amer. J. 50(4):1031-1036.

**User Manual Printed 9 February 2007** 

## <span id="page-30-0"></span>**Appendix**

#### <span id="page-30-1"></span>**Loading SSURGO Data**

<span id="page-30-2"></span>Soil data for a SWEEP simulation run may be obtained from the Natural Resources Conservation Service - Soil Survey Geographic (SSURGO) database file. Accessing this database will allow the population of many of the soil parameters on the SWEEP screen.

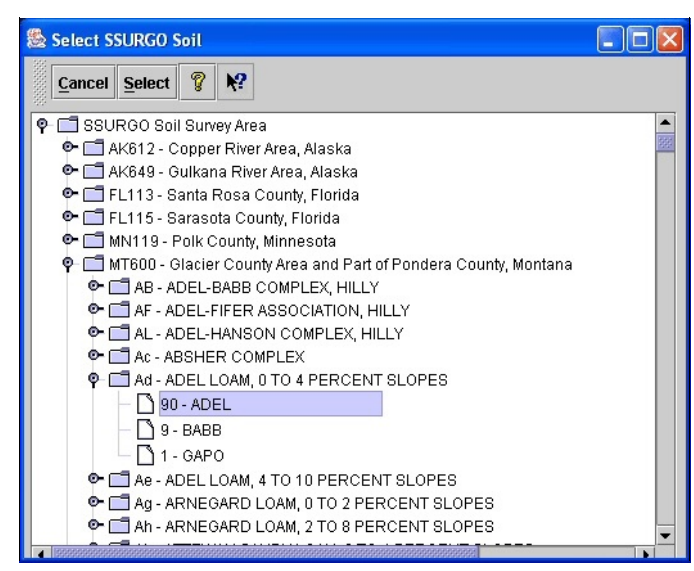

**Figure 10.** The 'Select SSURGO Soil' window.

Clicking on the SWEEP **'File'** menu and then clicking 'Load SSURGO File', opens a window titled '**Select SSURGO Soil**' (Fig. [10](#page-30-2)). Navigate through the database tree to find the soil survey area (or county) desired. Navigation is performed by clicking on the 'key' symbol to open  $\bullet$  the display to the next level of the tree. To close a level of the tree, click the 'key' symbol to close  $\mathbb{P}$  the level of the tree. The soil files are listed according to the soil map unit symbol, map unit name, surface texture, and local phase. Selecting a soil then displays its components and the percentage that each

component contributes to the map unit. The user can choose to select the dominant soil for the field or selecth the most erodible soil of the field. Click on a soil component to highlight it and click the **'Select'** button  $\frac{\text{Select}}{\text{set}}$  at the top of the screen (or double click the component with the left mouse button). This action returns the user to the main SWEEP screen and converts the soil from the SSURGO database to a WEPS soilfile format. SWEEP then loads the data into many of the Soil Layer and Soil Surface tabs. Clicking the '**Cancel**' button in the '**Select SSURGO Soil**' window aborts the selection of a new soil. The '**Question**' button  $\|\mathbf{\hat{S}}\|$  opens the general help system for SWEEP.

#### <span id="page-31-0"></span>**Downloading SSURGO Soil Data**

This section describes how to download soil data from the NRCS Soil Data Mart and how to extract it for use within WEPS and SWEEP. A Microsoft Access database is available for importing the data in the export file. You must have Microsoft Access 97 or later installed on your PC.

Soil data for NRCS and most other users in the US, is currently available for download from the NRCS Soil Data Mart at: [http://soildatamart.nrcs.usda.gov/](http://soildatamart.nrcs.usda.gov/State.aspx.). Soil survey data that is exported from the Soil Data Mart is in what is referred to as "SSURGO" (Soil Survey Geographic) format. To obtain soil data for a Soil Survey Area of interest, go to the Soil Data Mart and click 'Select State' at the top of the Soil Data Mart screen. Select the desired state then click 'Select Survey Area' or 'Select County'. Select the soil survey area, then click 'Download Data'. On the download screen select 'Tabular Data Only', select the version of Microsoft Access on your computer, and enter your e-mail address, then click 'Submit Request'. You will see a message stating "Your request has been logged. At a later time you will receive an e-mail with a link to download the export file. The format of an export file name is: soil\_ssasymbol.zip, where ssasymbol is the soil survey symbol of the corresponding soil survey area.

After the export file has been copied to your PC, it must be unzipped by using either WinZip or a similar program. For additional information, please see the file named README.txt in the root directorythat is created by unzipping the export file. For additional soil survey areas, each zip file should be copied and unzipped into individual directories. When an export file is unzipped, the following directory hierarchyis produced in the directory to which the export file was unzipped:

\spatial \tabular

The top-level directory contains the following files:

soil metadata ssasymbol.txt - a Federal Geographic Data Committee (FGDC) metadata file in plain ASCII format.

soil metadata ssasymbol.xml - the same FGDC metadata file in XML format.

readme.txt - a text file containing additional information.

The root directory will also contain a zipped, empty MS Access SSURGO template database, if one was requested as part of the download. The non-extension part of the zipped template

#### **SWEEP SWEEP USER GUIDE - DRAFT 29**

database file name varies, but if one was included, it will be the only file in the top-level directory with an extension of "zip". This file should be unzipped as well.

The directory "tabular" contains any tabular data that was requested. The directory "spatial" contains any spatial data that was requested. Note that spatial data is not required or recommended (due to large file sizes) for WEPS or SWEEP. It is possible to request tabular data fromthe SoilData Mart without including the corresponding spatial data, and vice versa.

Tabular data is provided as a set of ASCII delimited files. Each file corresponds to a table in the SSURGO 2.1 data model. The tabular data isn't particularly useful until it has been imported into the MS Access SSURGO template database. Current Soil Data Mart downloads include a template database. If a template database was not included in the export file, you can download one from the following URL:

<http://soildatamart.nrcs.usda.gov/templates.aspx>

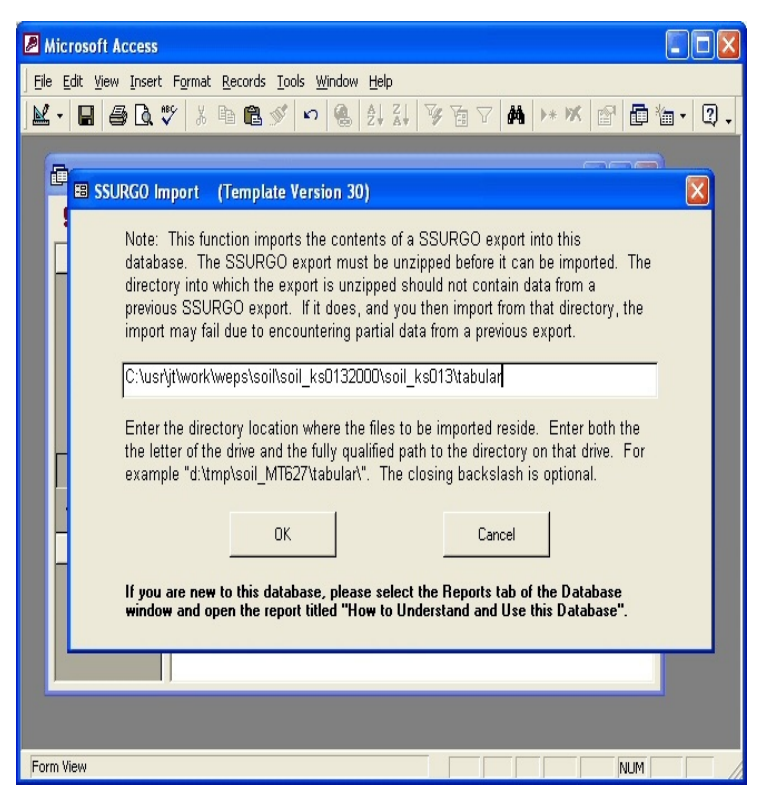

**Figure 11.** WEPS Soil User Interface screen.

<span id="page-32-0"></span>To import tabular data, load the template file into MS Access. A 'SSURGO Import' screen will display, asking for the full path to the tabular data directory (Fig. [11](#page-32-0)). Type (or cut and paste) the full path of the tabular directory and click 'OK'. A list of database tables will appear and a folder will be created in the top level directory. The folder will have the base name (non-extension part) of the template name. At the same time, an MS Access database file (\*.mdb), which contains the data required for WEPS, will be created in the template folder. To import more than one soil survey area into a single MS Access database, run the Import macro specifying the full path to the

directory the SSURGO data was unzipped into. Repeat the Import macro for each area desired. When done, save the template database with the imported data to a new name (\*.mdb).

#### **30 SWEEP USER GUIDE - DRAFT SWEEP**

The SWEEP interface extracts data from the following SSURGO data files located in the \tabular directory:

chfrags.txt chorizon.txt chtexgrp.txt comp.txt crstrcts.txt legend.txt mapunit.txt muaggatt.txt version.txt

If multiple soil survey areas are imported into a single MS Access database, the database may become very large. To reduce the size of the Access database file, one may run the Export macro and delete the SSURGO data (\*.txt) files created in the tabular directory that are not listed above before importing into a template Access database.

#### <span id="page-34-0"></span>**Residue Cover Estimation**

These photographs (Figs. [12](#page-34-1) - [18](#page-37-0)) may be used as a guide to determine relative residue flat cover diagonal tape is approximately 4ft 6 in. values. These photos were taken at an oblique angle to provide an image similar to that seen by an observer standing a few feet from the plot. The diagonal tape in the photographs is approximately 1.37 meters (4.5 ft).

<span id="page-34-1"></span>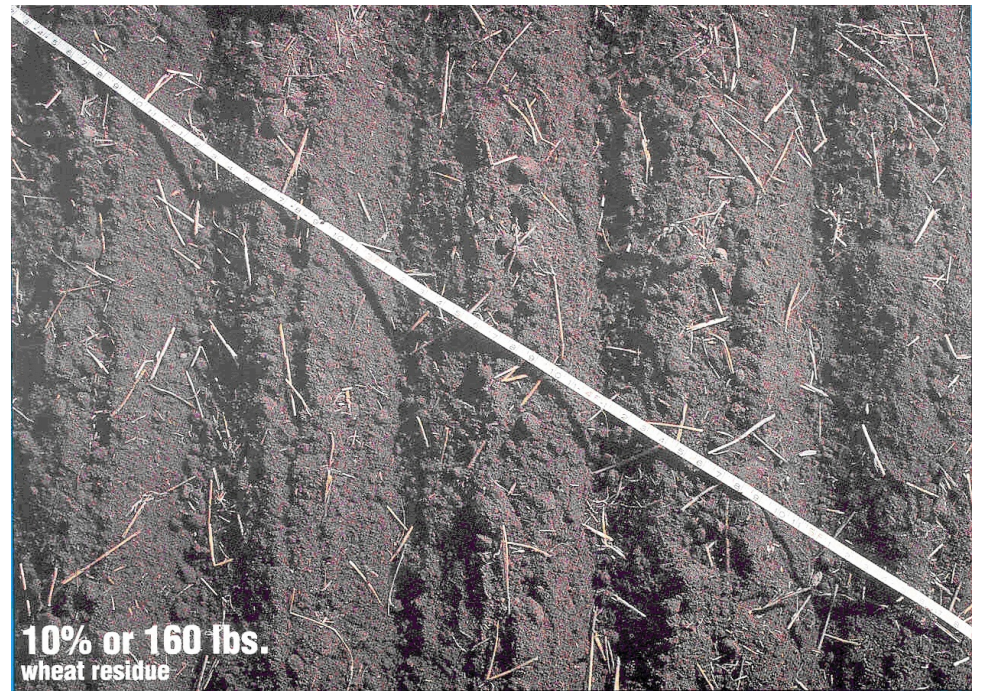

**Figure 12.** Flat cover of 0.1  $m^2/m^2$  wheat residue.

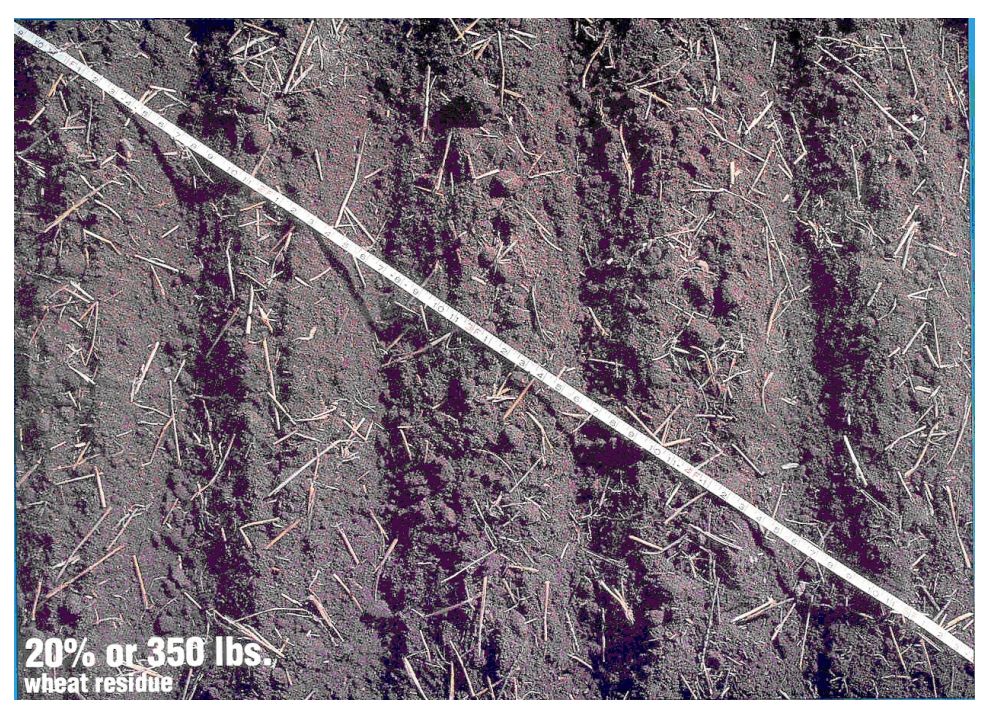

**Figure 13.** Flat cover of  $0.2 \text{ m}^2/\text{m}^2$  wheat residue.

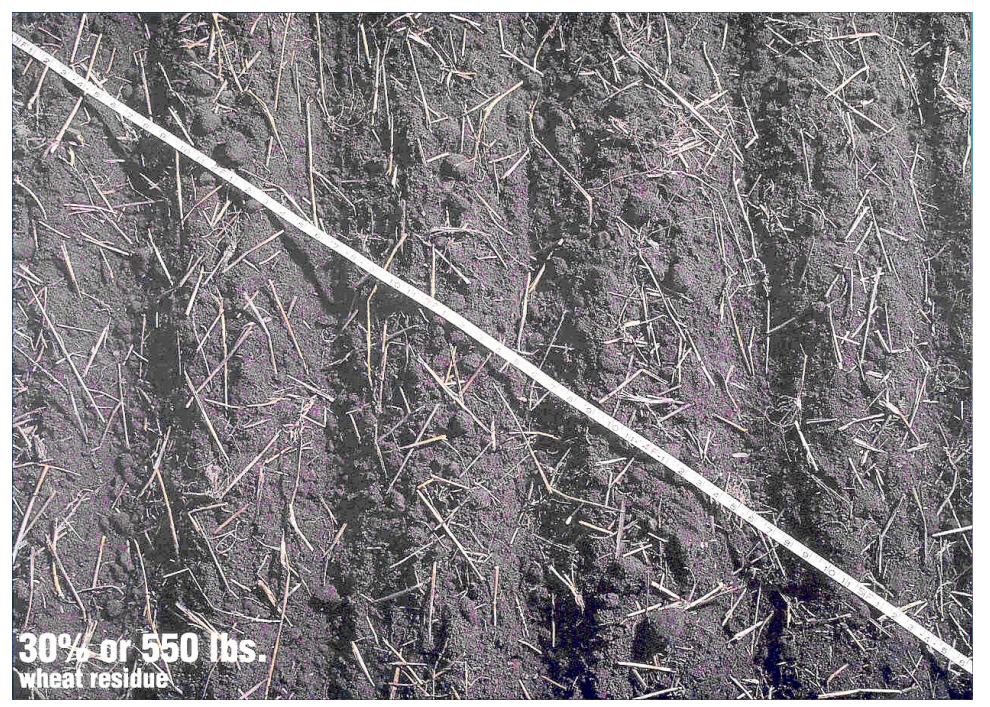

**Figure 14.** Flat cover of  $0.3 \text{ m}^2/\text{m}^2$  wheat residue.

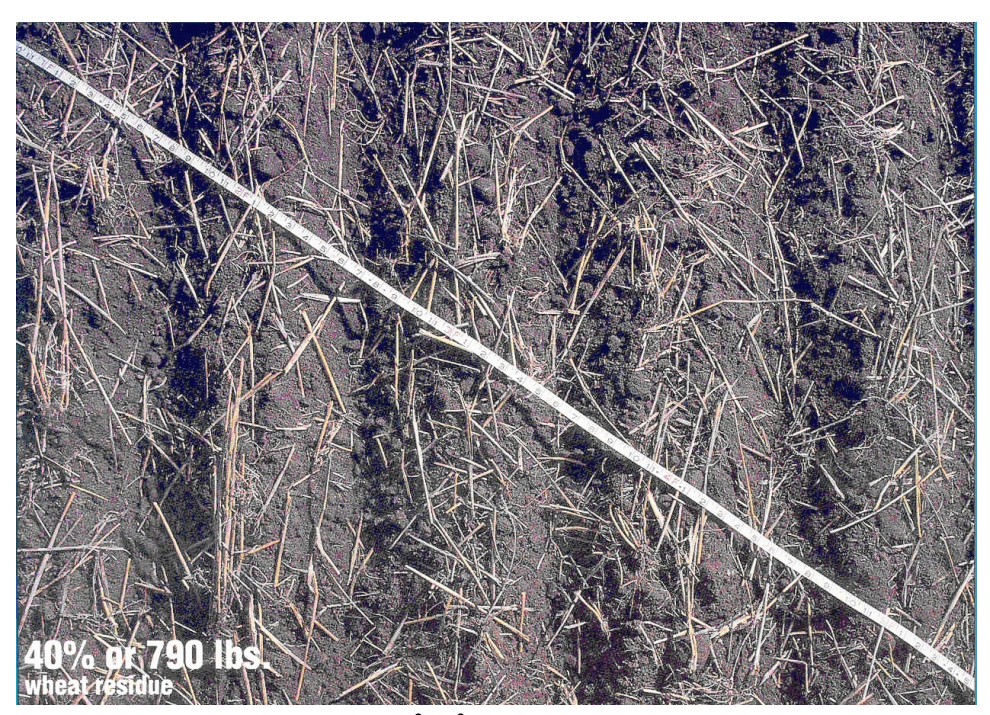

**Figure 15.** Flat cover of  $0.4 \text{ m}^2/\text{m}^2$  wheat residue.

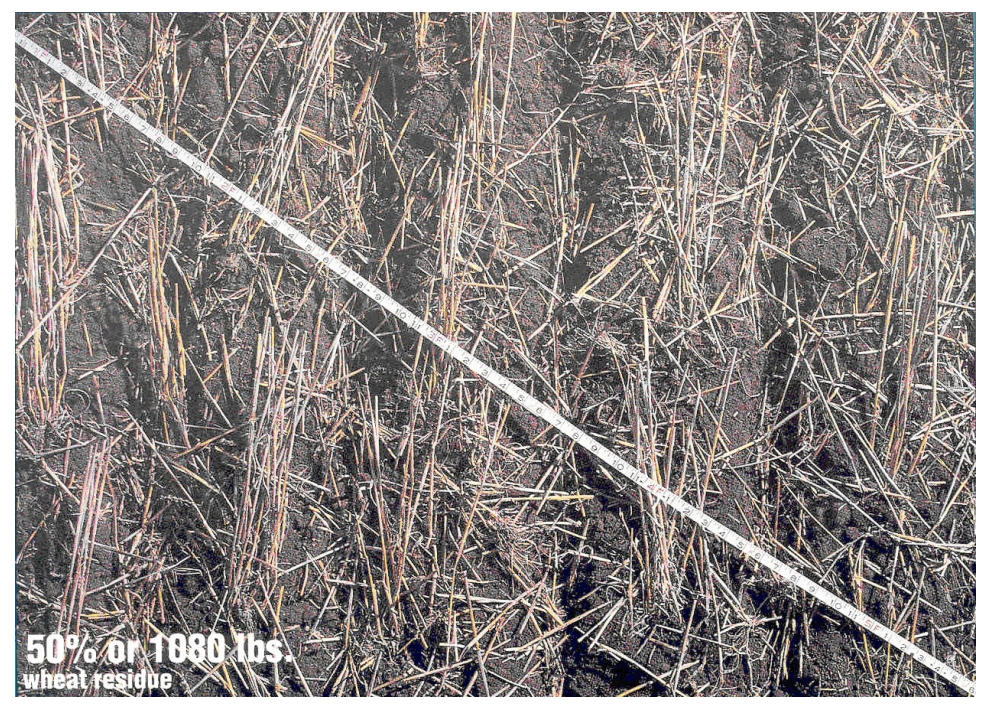

**Figure 16.** Flat cover of  $0.5 \text{ m}^2/\text{m}^2$  wheat residue.

**User Manual Printed 9 February 2007** 

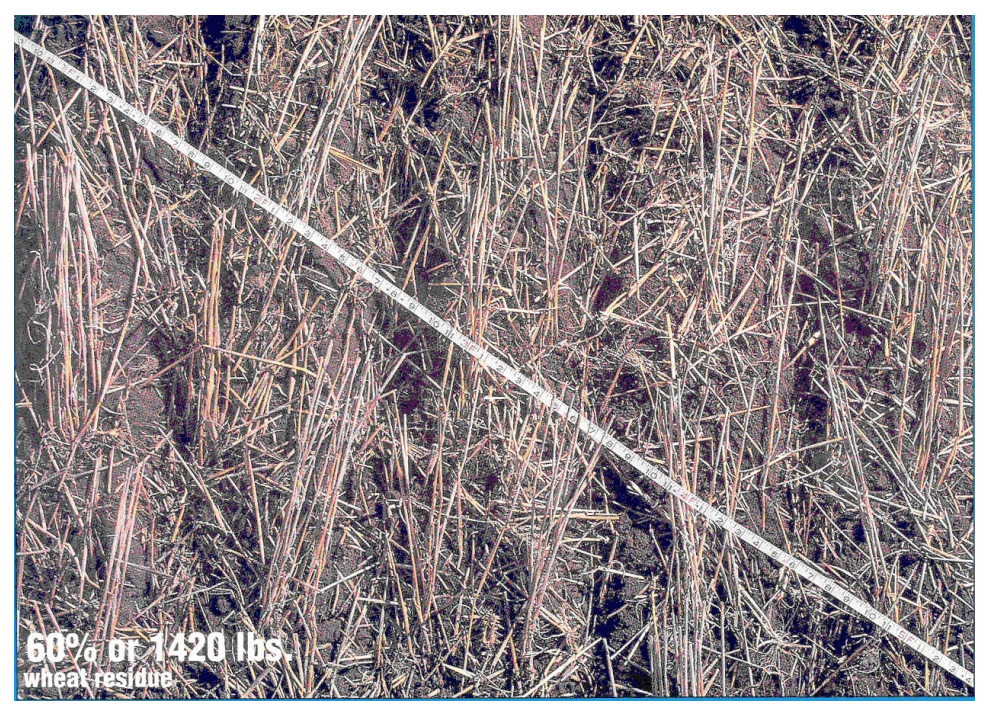

**Figure 17.** Flat cover of 0.6  $m^2/m^2$  wheat residue.

<span id="page-37-0"></span>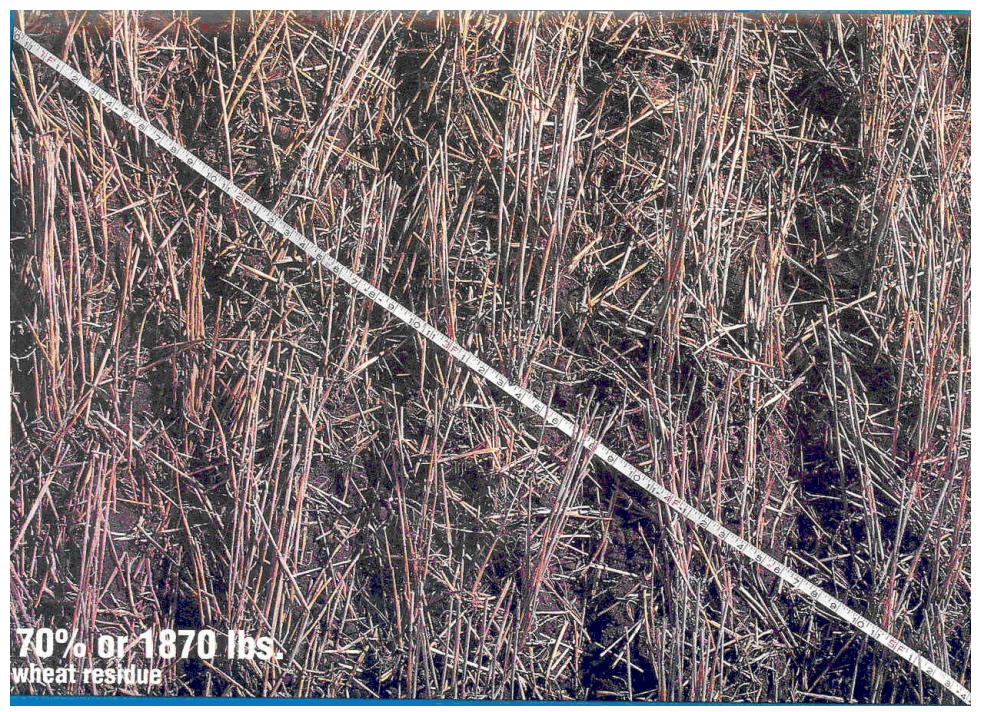

**Figure 18.** Flat cover of  $0.7 \text{ m}^2/\text{m}^2$  wheat residue.

#### <span id="page-38-0"></span>**Random Roughness Estimation**

This section contains descriptions of soil surface random roughness, defined as the standard deviation of the elevation from a plane across an area (mm). Random roughness does not take into account oriented roughness. Random roughness is primarily the result of aggregate size distribution, but is also affected by various types of tillage tools. Random roughness values for typical agricultural management operations are listed in Table [1](#page-38-1). Photographs (Figs. [19](#page-39-0) - [27](#page-43-0)) can also be used as a guide to determine relative random roughness values. These photos were taken at an oblique angle to provide an image similar to that seen by an observer standing a few feet from the plot. The sides of the frame in the photographs is 1 meter (3.28 ft).

| <b>Field Operation</b>  | 1.45.1<br>Random Roughness<br>(inches) | <b>Field Operation</b> | Random Roughness<br>(inches) |
|-------------------------|----------------------------------------|------------------------|------------------------------|
|                         |                                        | Fertilizer applicator, |                              |
| Chisel, sweeps          | 1.2                                    | anhydrous knife        | 0.6                          |
| Chisel, straight point  | 1.5                                    | Harrow, spike          | 0.4                          |
| Chisel, twisted shovels | 1.9                                    | Harrow, tine           | 0.4                          |
| Cultivator, field       | 0.7                                    | Lister                 | 0.8                          |
| Cultivator, row         | 0.7                                    | Manure injector        | 1.5                          |
| Cultivator, ridge till  | 0.7                                    | Moldboard plow         | 1.9                          |
| Disk, 1-way             | 1.2                                    | Mulch threader         | 0.4                          |
| Disk, heavy plowing     | 1.9                                    | Planter, no-till       | 0.4                          |
| Disk, Tandem            | 0.8                                    | Planter, row           | 0.4                          |
| Drill, double disk      | 0.4                                    | Rodweeder              | 0.4                          |
| Drill, deep furrow      | 0.5                                    | Rotary hoe             | 0.4                          |
| Drill, no-till          | 0.4                                    | Vee ripper             | 1.2                          |
| Drill, no-till into sod | 0.3                                    |                        |                              |

<span id="page-38-1"></span>**Table 1.** Random roughness values for typical management operations based on a silt loam soil (Ag. Handbook 537).

<span id="page-39-0"></span>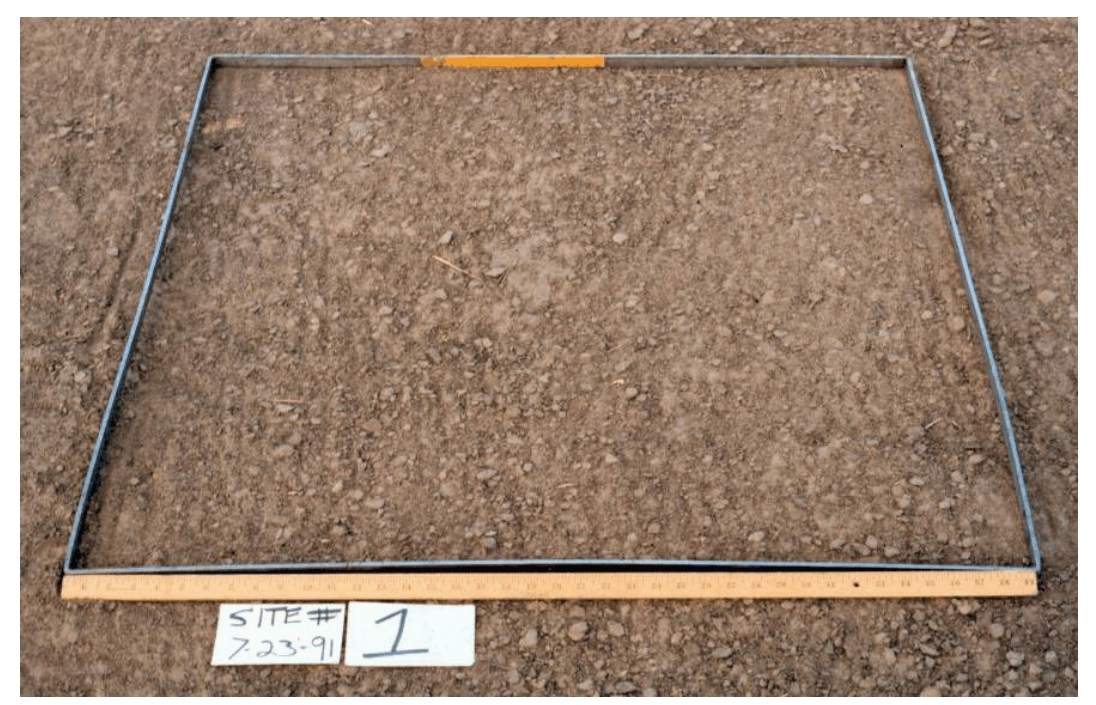

Figure 19. Random roughness of 0.25 inches (6 mm).

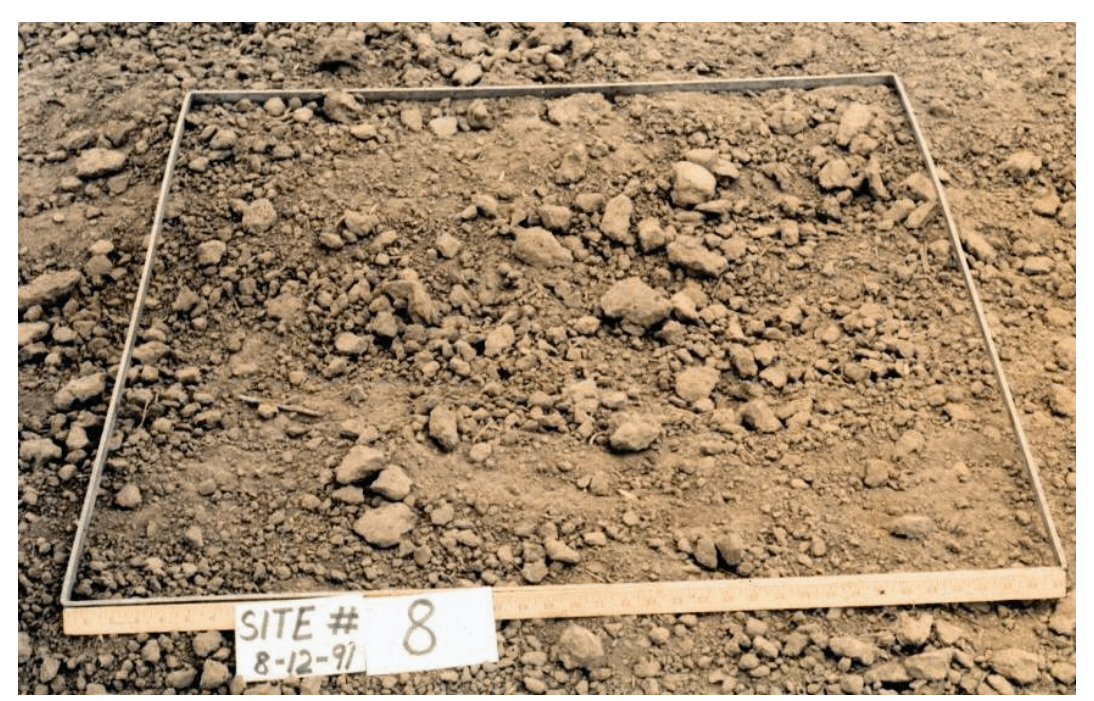

**Figure 20.** Random roughness of 0.40 inches (10 mm).

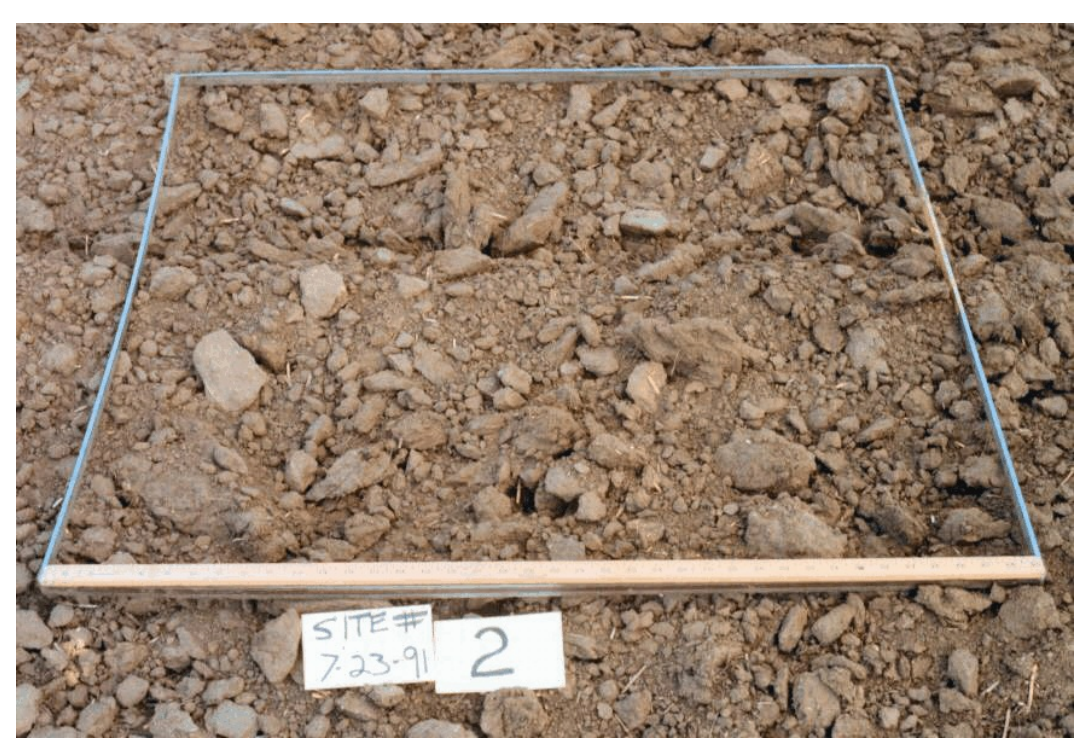

Figure 21. Random roughness of 0.65 inches (17 mm).

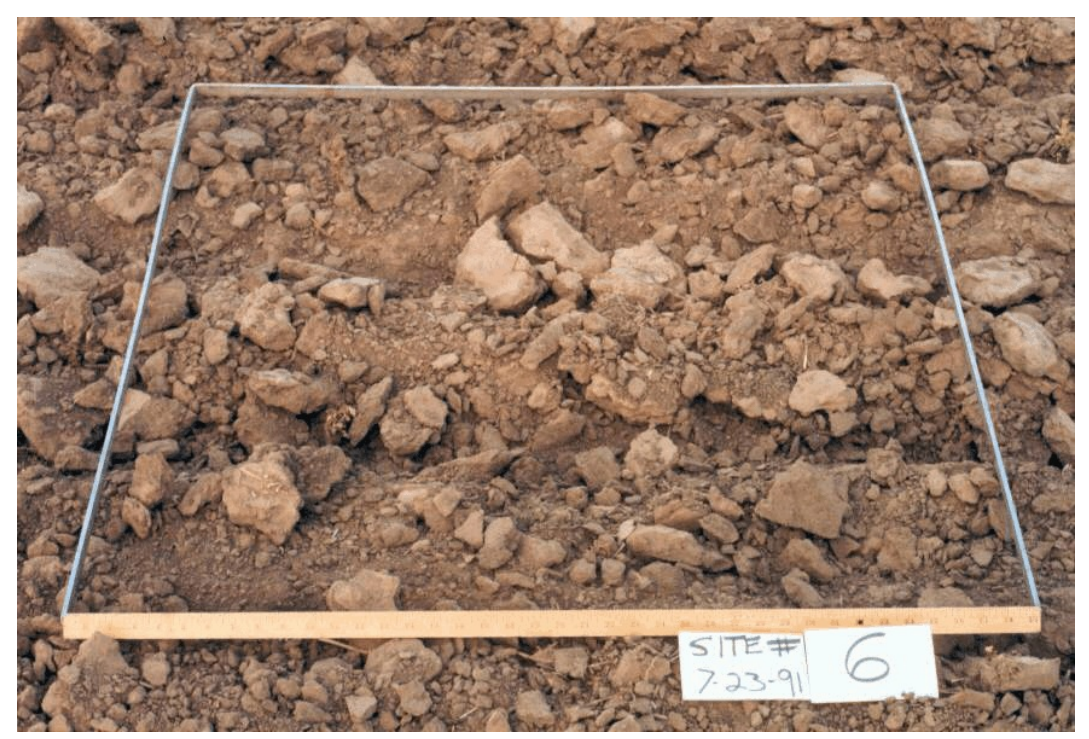

Figure 22. Random roughness of 0.75 inches (19 mm).

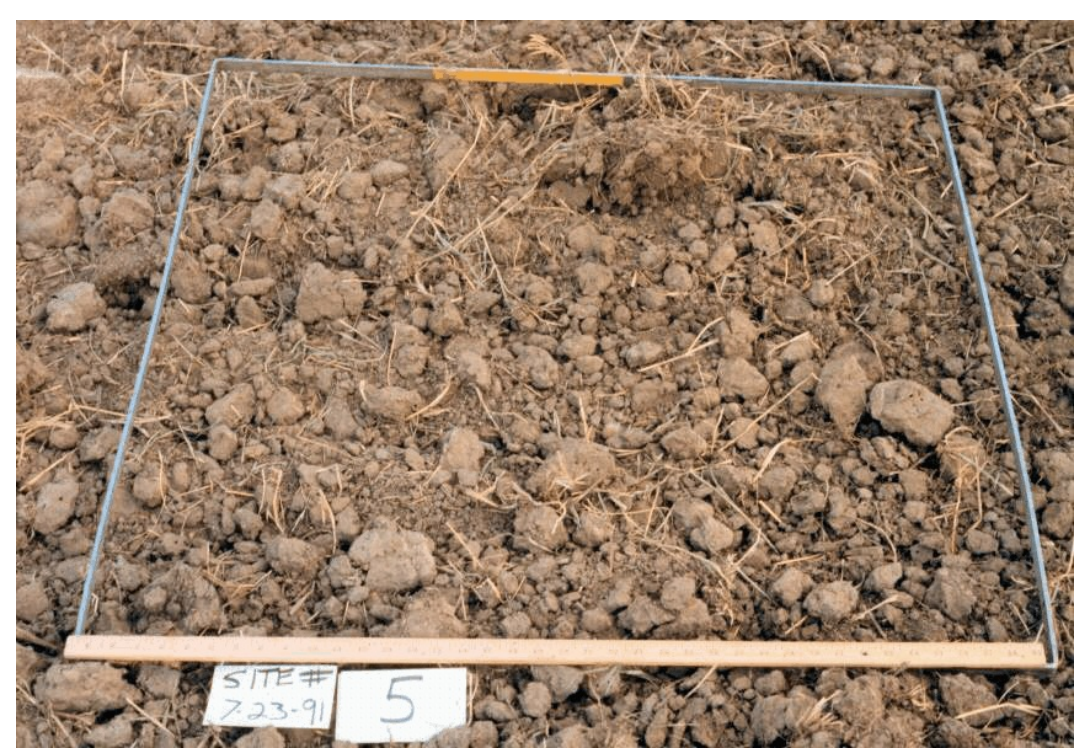

Figure 23. Random roughness of 0.85 inches (22 mm).

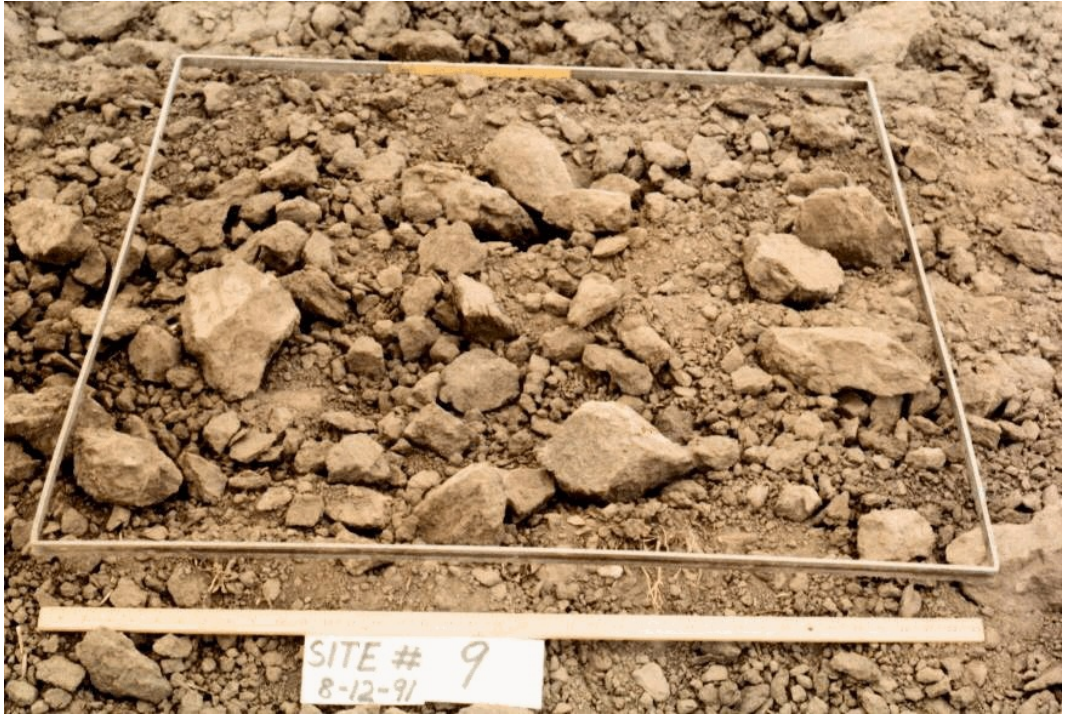

**Figure 24.** Random roughness of 1.05 inches (27 mm).

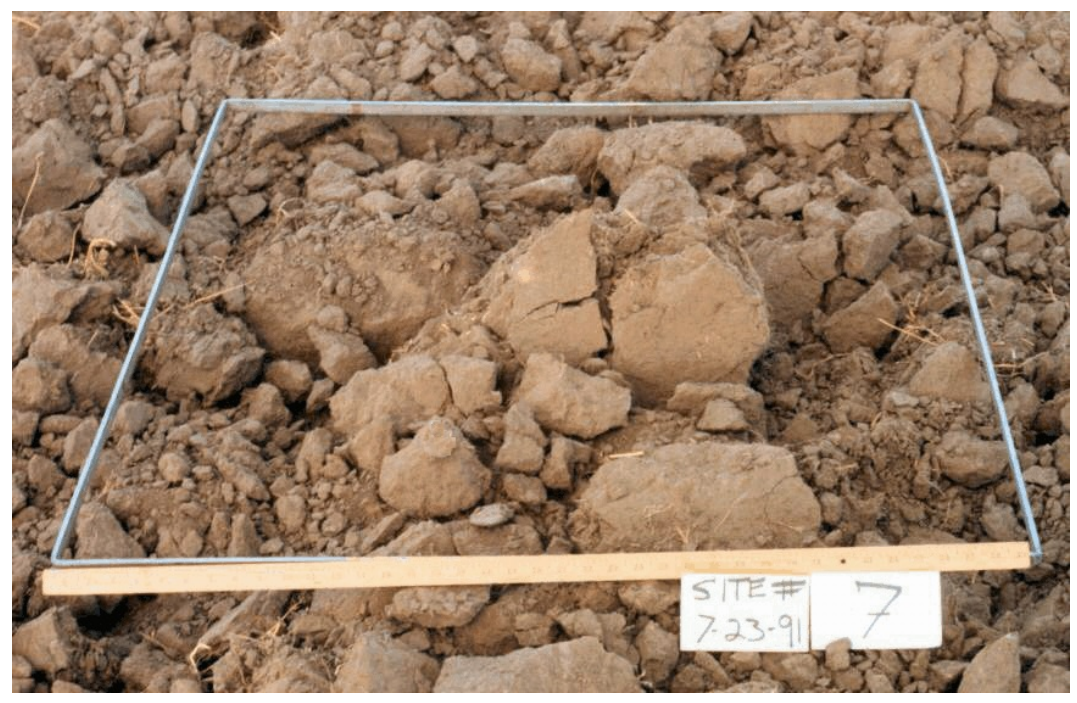

**Figure 25.** Random roughness of 1.60 inches (41 mm).

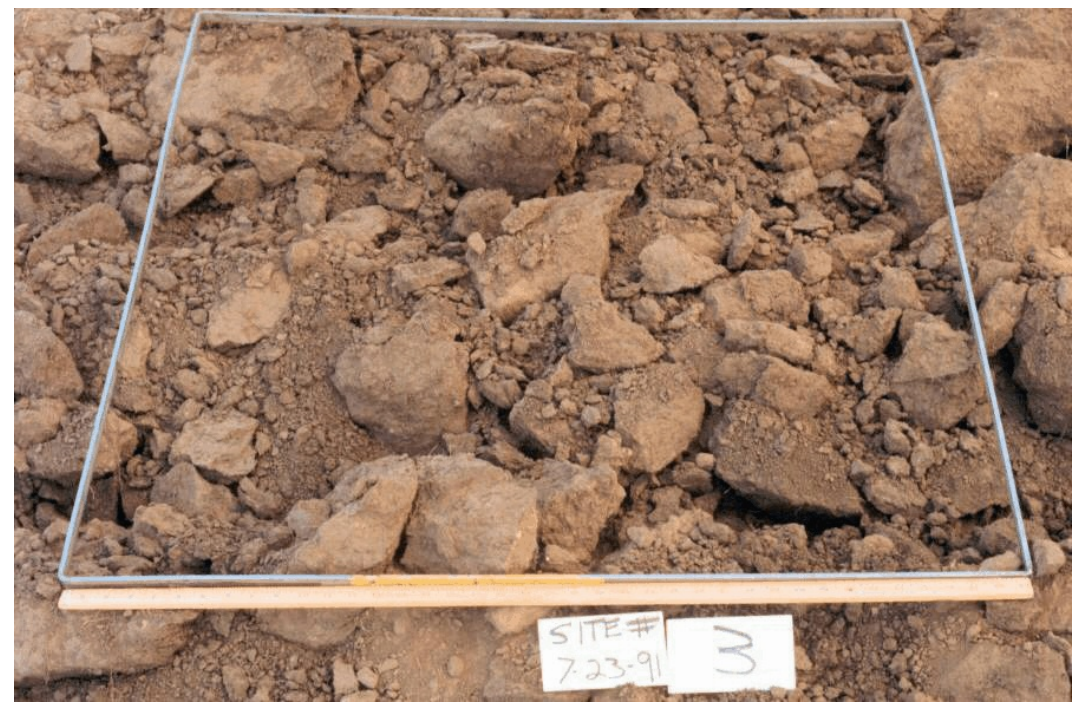

Figure 26. Random roughness of 1.70 inches (43 mm).

<span id="page-43-0"></span>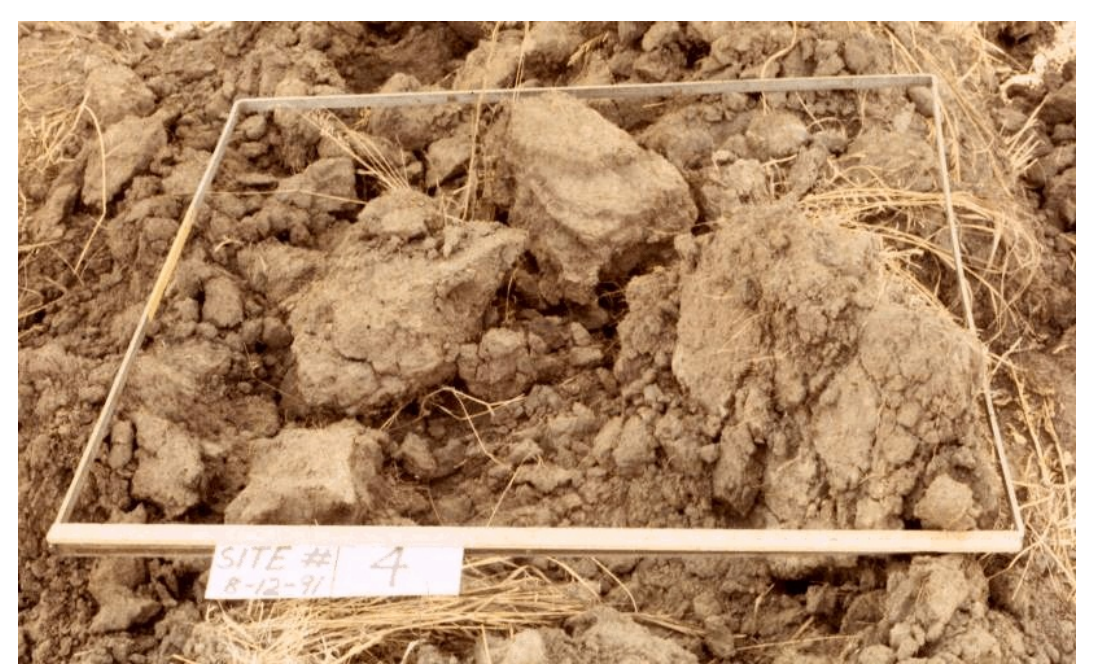

Figure 27. Random roughness of 2.15 inches (55 mm).

#### <span id="page-44-0"></span>**SWEEP Command Line Options**

Input parameters for SWEEP that must be provided for the simulation period include the field and barrier dimensions, as well as biomass, soil, hydrology, and weather parameters. Wind speed can be entered either as Weibull distribution parameters or listed as average wind speeds for each time period throughout the day. Command line options may be set through the "Files" tab on the "Configuration" panel accessible under the "Tools" menu. Options not specified are set to default values internally in the model. Valid command line options for SWEEP are:

#### **Command Line Options**

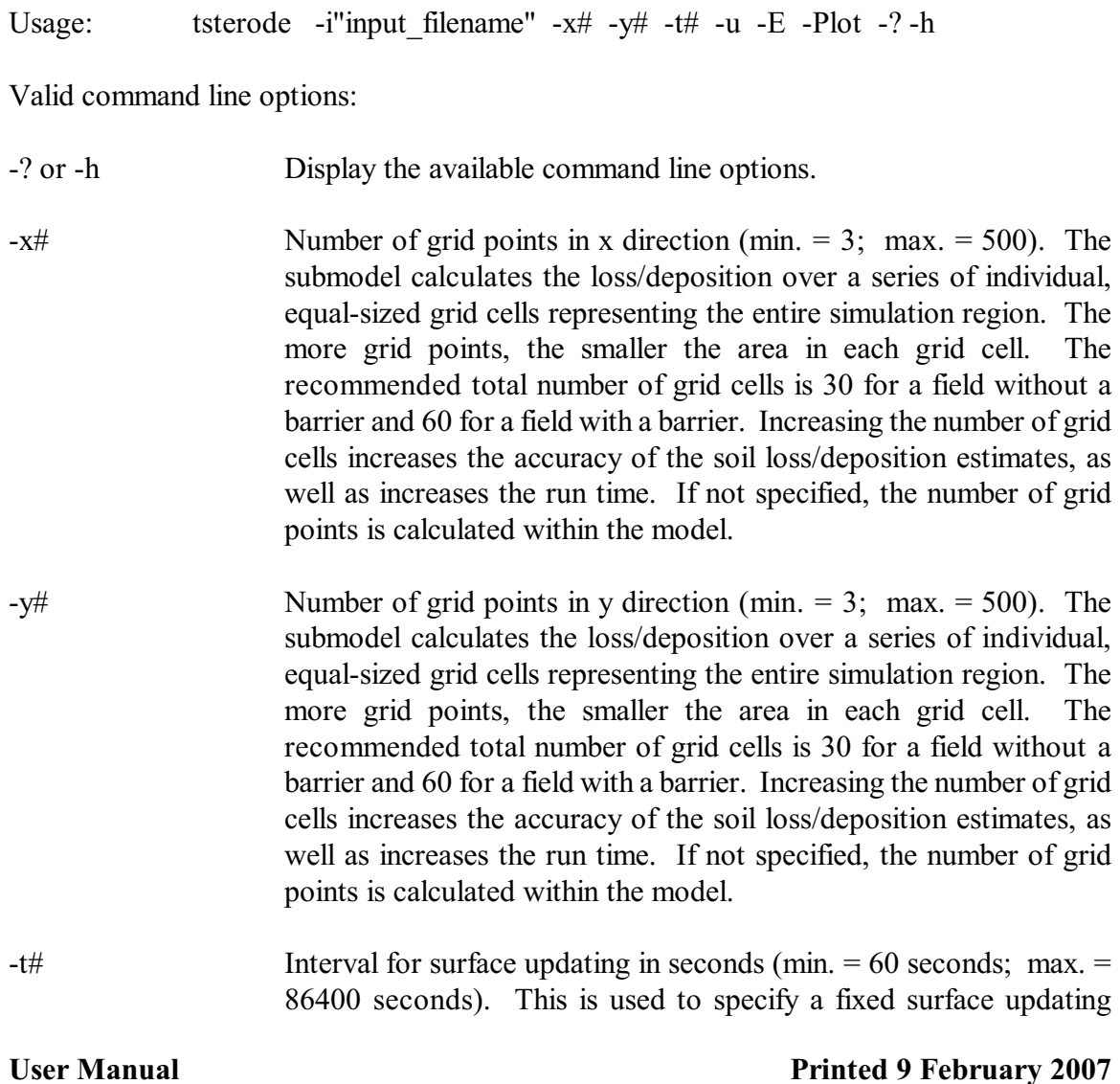

#### **42 SWEEP USER GUIDE - DRAFT SWEEP**

interval and is primarily for testing and evaluation purposes. Because the erosion code contains an update loop dependent upon the number of time intervals/day and an inner loop that allows more frequent surface updating to occur, the interval must be evenly divisible into both the number of time intervals/day and 24 (hours in a day). If these conditions are not met, the program aborts with an error message.

- -u Disable erosion surface updating.
- -i"input filename" Specify input filename. The input filename must be specified and listed before the -Einp, -Erod, -Egrd, and -Emit options. Quotes are required if spaces are within the file name.
- -Einp Writes (echos) the input file to "input filename.einp". This is useful for debugging purposes. The "input filename" is the same name as the input filename with a ".eimp" extension, and will be created in the same directory specified for the input filename.
- -Erod  $\qquad$  Output erosion summary  $(kg/m^2)$  (positive values are soil loss). The one line output in the file contains the following:

Total loss, saltation plus creep, suspension, PM10, and the input filename

The "-Erod' option requires that the input file (-i"input filename") be specified as a command line argument before the "-Erod" option, e.g.:

tsterode -iinput\_filename.ext -Erod

The "input filename" in the erosion summary is the same name as the input filename with a ".erod" extension, and will be created in the same directory specified for the input filename.

-Egrd Output grid summary results  $(kg/m<sup>2</sup>)$  (positive values are soil loss). The "-Egrd' option requires that the input file (-i"input filename") be specified as a command line argument before the "-Egrd" option, e.g.:

tsterode -iinput\_filename.ext -Egrd

The "input filename" in the grid summary is the same name as the input filename with a ".egrd" extension, and will be created in the same directory specified for the input filename.

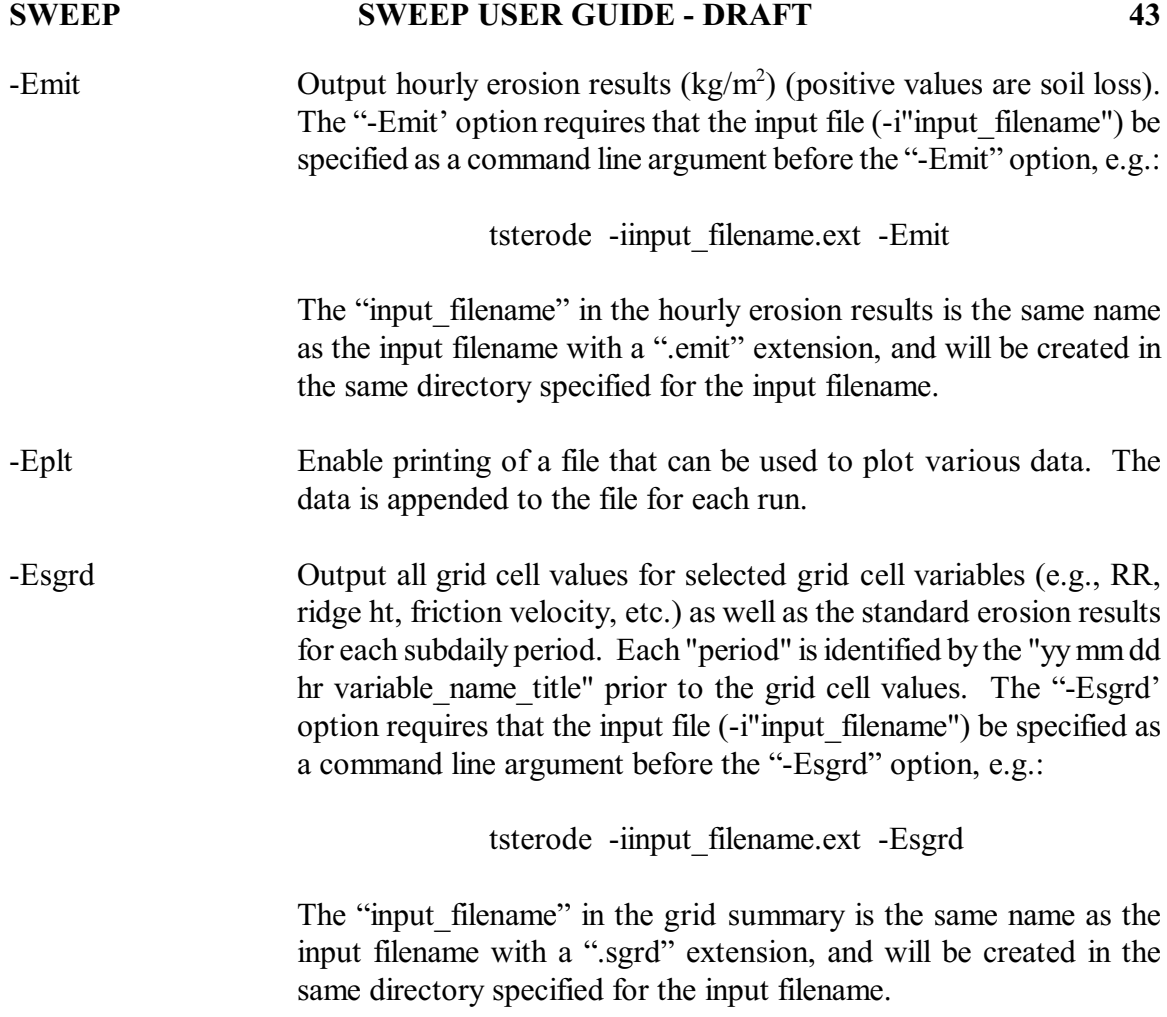